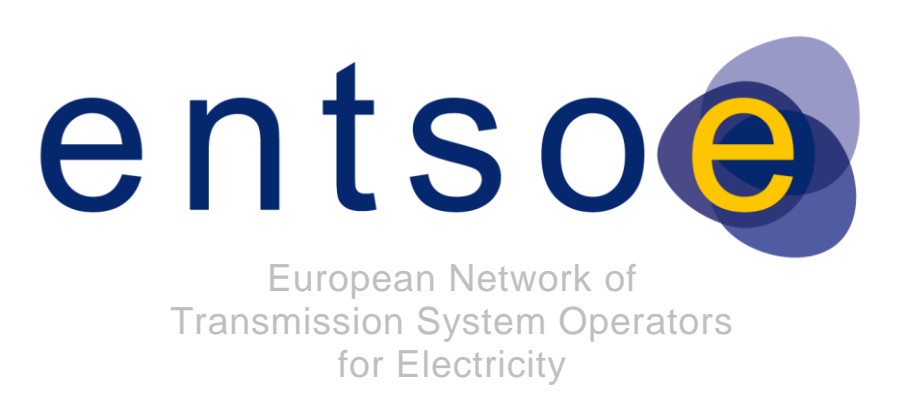

2017-01-03

VERSION 3.0

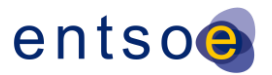

## Copyright notice:

#### **Copyright © ENTSO-E. All Rights Reserved.**

4 This document and its whole translations may be copied and furnished to others, and derivative works that comment on or otherwise explain it or assist in its implementation may be prepared, copied, published and distributed, in whole or in part, without restriction of any kind, provided that the above copyright notice and this paragraph are included on all such copies and derivative works. However, this document itself may not be modified in any way, except for literal and whole translation into languages other than English and under all circumstances, the copyright notice or references to ENTSO-E may not be removed.

This document and the information contained herein is provided on an "as is" basis.

 **ENTSO-E DISCLAIMS ALL WARRANTIES, EXPRESS OR IMPLIED, INCLUDING BUT NOT LIMITED TO ANY WARRANTY THAT THE USE OF THE INFORMATION HEREIN WILL NOT INFRINGE ANY RIGHTS OR ANY IMPLIED WARRANTIES OF MERCHANTABILITY OR FITNESS FOR A PARTICULAR PURPOSE.**

Maintenance notice:

**This document is maintained by the ENTSO-E WG EDI. Comments or remarks are to be** 

**provided at [EDI.Library@entsoe.eu](mailto:EDI.Library@entsoe.eu)**

#### **NOTE CONCERNING WORDING USED IN THIS DOCUMENT**

- The force of the following words is modified by the requirement level of the document in which they are used.
- 22 SHALL: This word, or the terms "REQUIRED" or "MUST", means that the definition is an absolute requirement of the specification.
- 24 SHALL NOT: This phrase, or the phrase "MUST NOT", means that the definition is an absolute prohibition of the specification. absolute prohibition of the specification.
- 26 SHOULD: This word, or the adjective "RECOMMENDED", means that there may exist valid reasons in particular circumstances to ignore a particular item, but the full implications must be understood and carefully weighed before choosing a different course.
- 29 SHOULD NOT: This phrase, or the phrase "NOT RECOMMENDED", means that there may exist valid reasons in particular circumstances when the particular behaviour is acceptable or even useful, but the full implications should be understood and the case carefully weighed before implementing any behaviour described with this label.
- 33 MAY: This word, or the adjective "OPTIONAL", means that an item is truly optional.

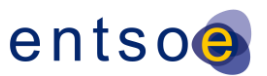

# 34 Revision History

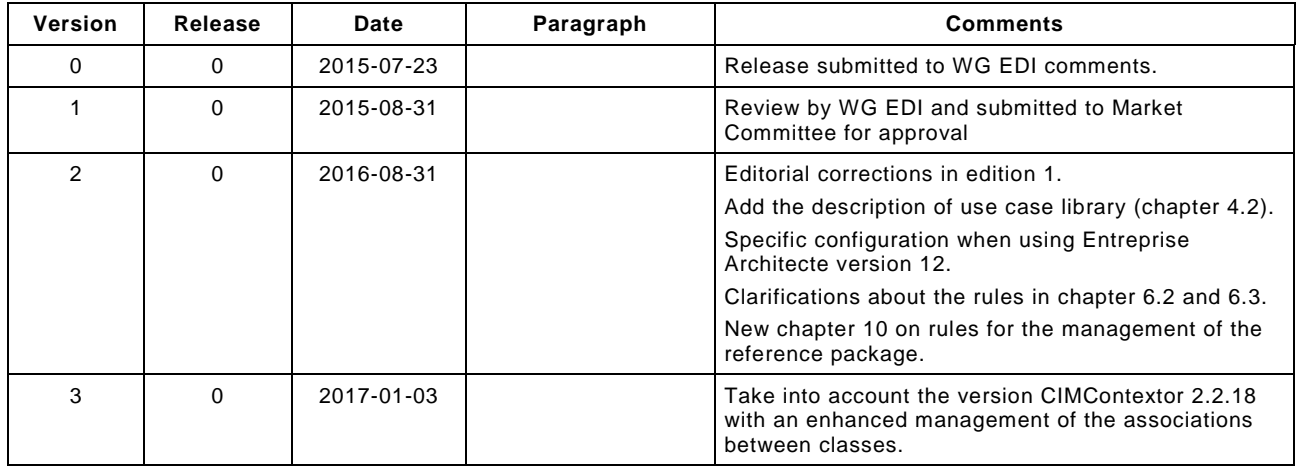

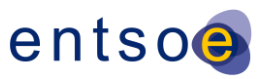

# CONTENTS

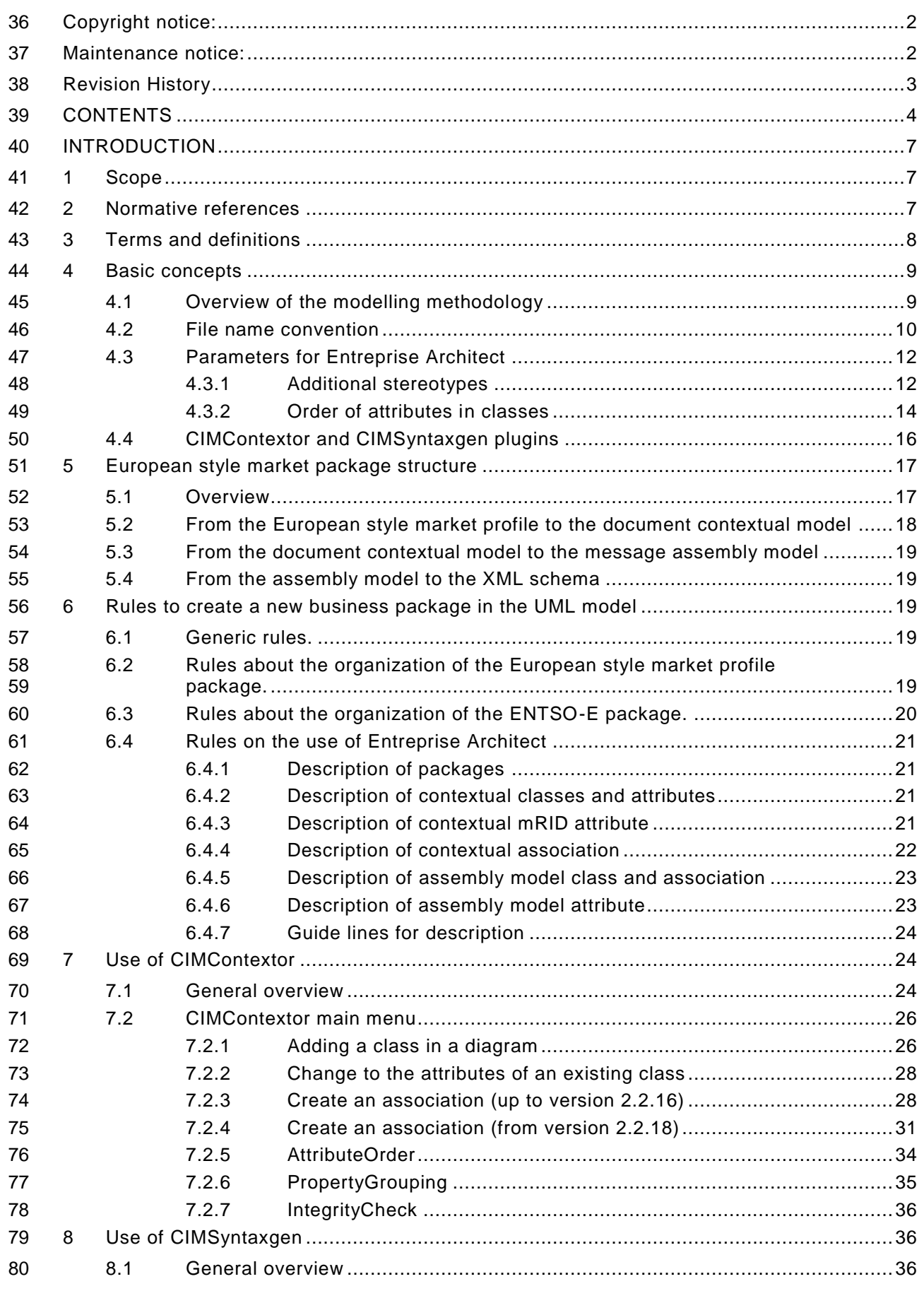

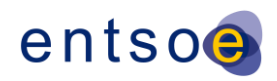

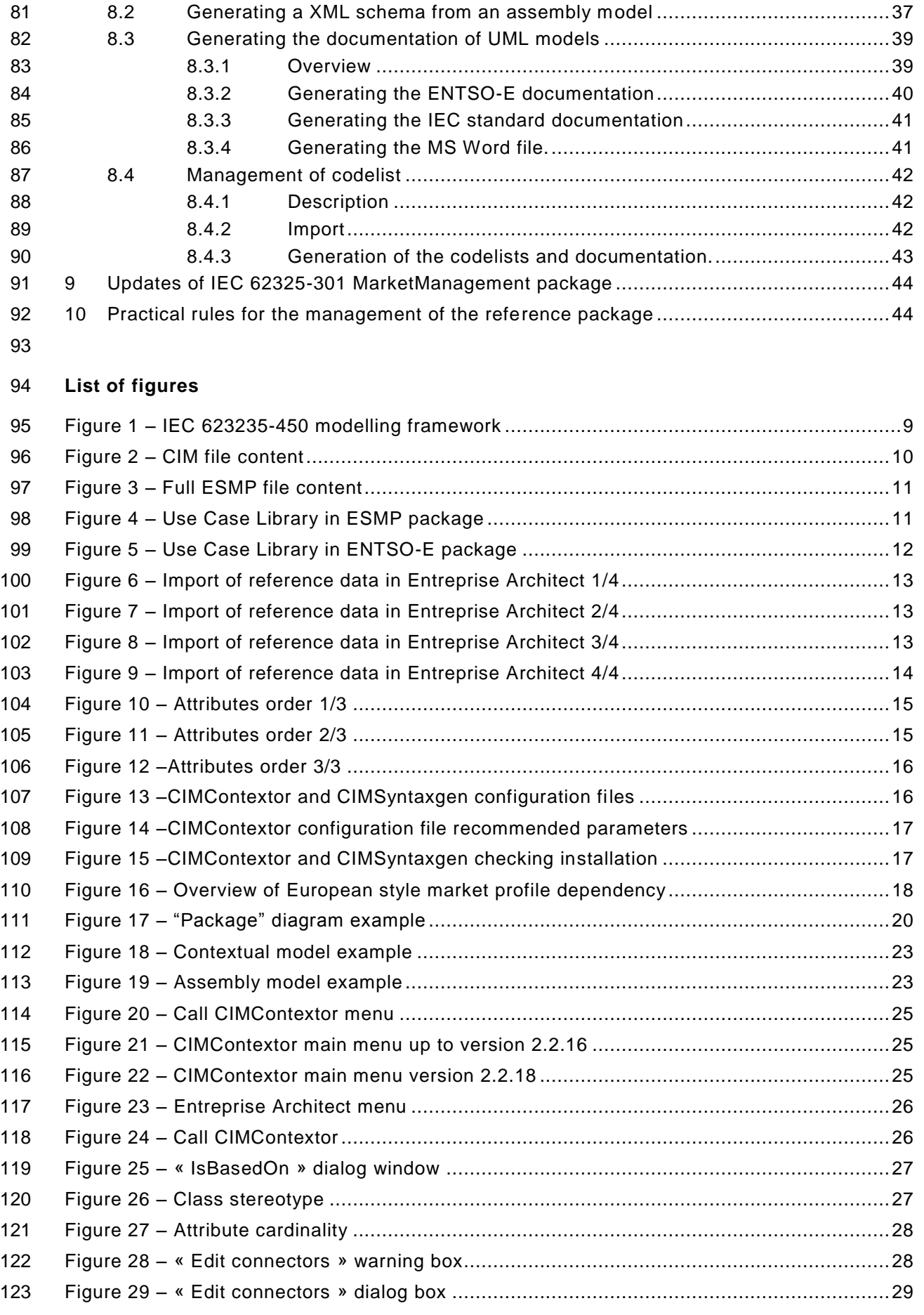

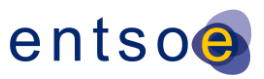

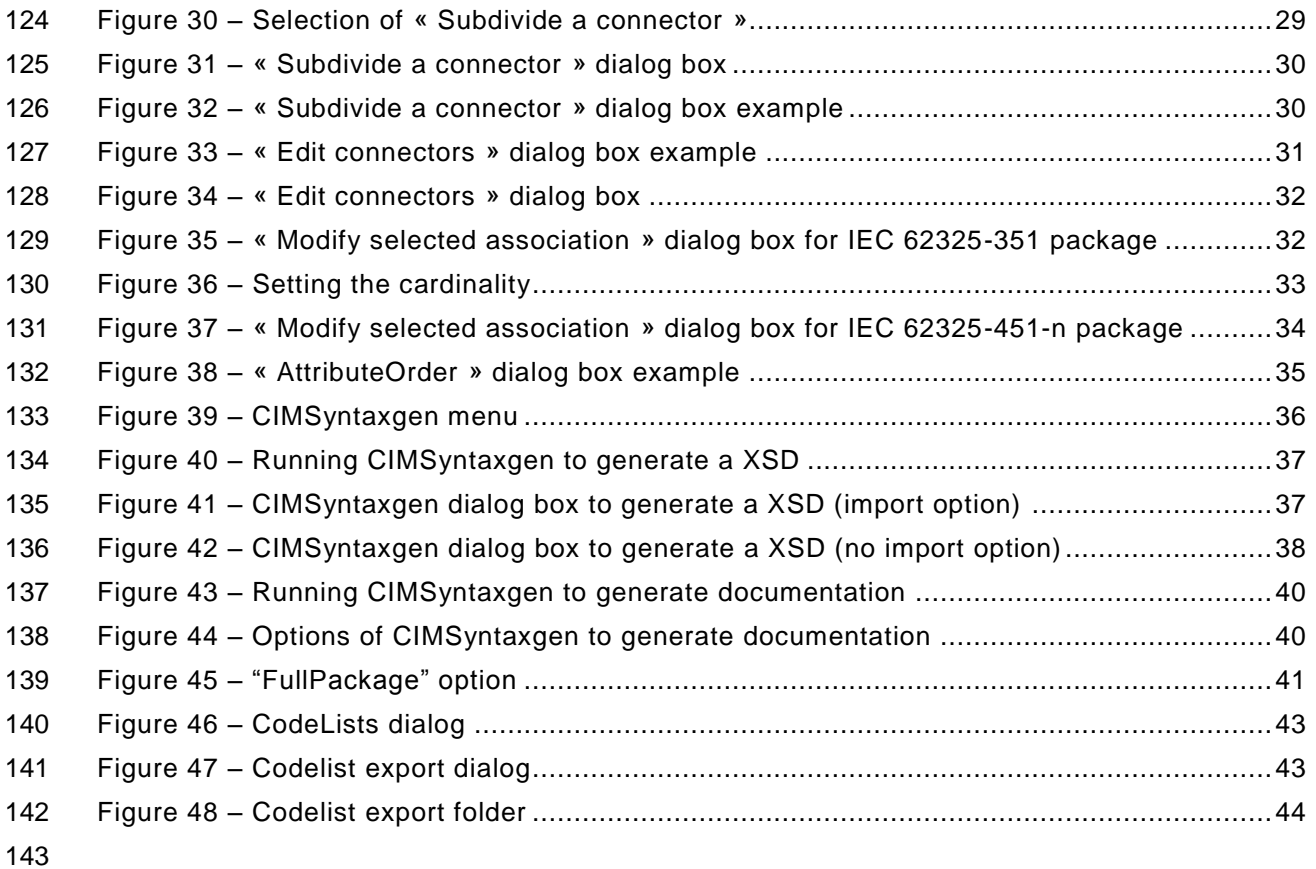

# **List of tables**

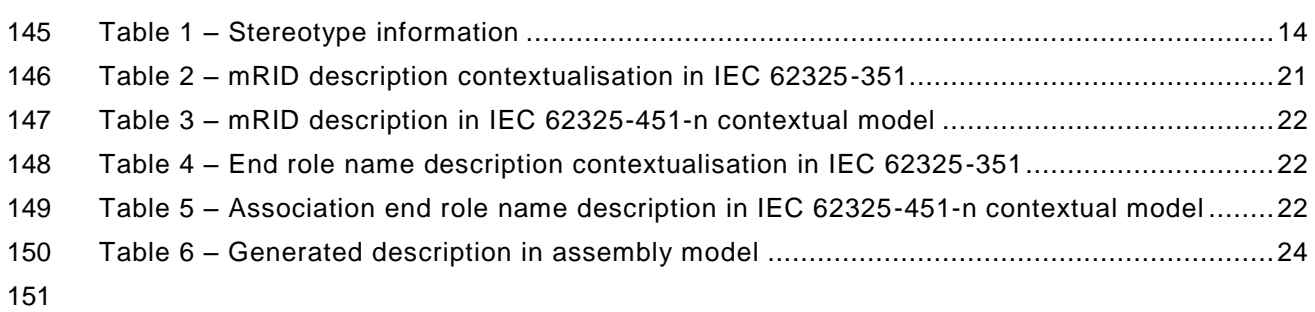

# entsoe

## 152 INTRODUCTION

 This document describes the way to develop UML (Unified Modelling Language) models based on IEC 62325-450 methodology in the context of the European style market profile. This document is to be applied for the development of EDI documents supporting automation of business processes related to the European internal electricity market.

#### 157 **1 Scope**

158 The objective of this guide is to enable a person to work based on the common information 159 model (CIM, IEC 61968-11, IEC 61970-301 and IEC 62325-301) and in particular

- 160 to enrich the European style market profile (IEC 62325-351);
- 161 to develop new business processes within the IEC 62325-451-n series for international 162 standardization purpose or a specific business process complying with the IEC 62325-450 163 methodology.
- 164 The pre-requisites for this guide are the following ones:
- 165 The person shall have some knowledge about UML modeling.
- 166 The person shall have the Entreprise Architect version 10 or later from Sparx System on 167 its computer.
- 168 The person shall have some knowledge about XML (RDF).
- 169 The person shall have the plugins CIMContextor and CIMSyntaxgen installed (these are 170 available on the ENTSO-E Extranet web site).
- 171 The person shall have the latest version of the iecesmp.dotm macro to generate the 172 documentation (this is available on the ENTSO-E Extranet web site).
- 173 The person shall have the latest merged CIM model (this is available on the ENTSO-E 174 Extranet web site).
- 175 The person shall be acquainted with the CIM, either by buying the IEC international 176 standards or using the draft versions from the ENTSO-E Extranet web site.
- 177 The person shall be acquainted with the ENTSO-E business processes for the market.

178 Note: all the information and files are available on the ENTSO-E Extranet web site in the WG EDI section. The<br>179 ENTSO-E Extranet web site is only for ENTSO-E members and access is password protected. IEC internationa 179 ENTSO-E Extranet web site is only for ENTSO-E members and access is password protected. IEC international<br>180 standards are copyrighted protected and thus they are only available from IEC webstore site, CEN/CENELEC sit 180 standards are copyrighted protected and thus they are only available from IEC webstore site, CEN/CENELEC site<br>181 or National standardization organization. or National standardization organization.

 All the work hereafter described could be made without tools such as CIMContextor and CIMSyntaxgen; however, in such a case respect of the IEC 62325-450 rules as well as the IEC 62361-100 ones are the responsibility of the user. The use of tools such as CIMContextor and CIMSyntaxgen are only to speed up the process of generating UML document profiles, XML schema and documentation.

#### 187 **2 Normative references**

 The following documents, in whole or in part, are normatively referenced in this document and are indispensable for its application. For dated references, only the edition cited applies. For undated references, the latest edition of the referenced document (including any amendments) applies.

- 192 IEC 62325-301, *Framework for energy market communications – Part 301: Common* 193 *information model (CIM) extensions for markets.*
- 194 IEC 62325-351, *Framework for energy market communications – Part 351: CIM European* 195 *market model exchange profile.*
- 196 IEC 62325-450, *Framework for energy market communications – Part 450: Profile and context* 197 *modeling rules.*

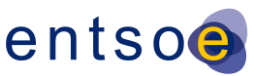

 IEC 62361-100, *Interoperability in the Long Term – Part 100: Naming and design rules for CIM profiles to XML schema mapping*.

#### **3 Terms and definitions**

- For the purposes of this document, the terms and definitions given in IEC 61970-2, as well as the following apply.
- **3.1**

#### **aggregate business information entity**

- **ABIE**
- re-use of an aggregate core component (ACC) in a specified business
- **3.2**

#### **aggregate core component**

- **ACC**
- 210 collection of related pieces of business information that together convey a distinct business meaning, independent of any specific business context
- 212 Note 1 to entry: Expressed in modelling terms, this is the representation of an object class, independent of any<br>213 specific business context. specific business context.
- [SOURCE: ISO/TS 15000-5:2005, Clause 9]

#### **3.3**

#### **application program interface**

#### **API**

- set of public functions provided by an executable application component for use by other executable application components
- [SOURCE: IEC 61970-2:2004, 3.4]

#### **3.4**

**based on**

#### **IsBasedOn**

- use of an artefact that has been restricted according to the requirements of a specific business context
- [SOURCE IEC 62325-450:2013, 3.4]

#### **3.5**

#### **business context**

- specific business circumstance as identified by the values of a set of context categories, allowing different business circumstances to be uniquely distinguished
- [SOURCE: ISO/TS 15000-5:2005, 4.6.2]

#### **3.6**

#### **core component**

**CC**

- building block for the creation of a semantically correct and meaningful information exchange package. It contains only the information pieces necessary to describe a specific concept.
- [SOURCE: UN/CEFACT Core component technical specification Part 8 of the ebXML framework, version 2.01 2003 ]
- **3.7**

#### **information model**

- information model is a representation of concepts, relationships, constraints, rules, and operations to specify data semantics for a chosen domain of discourse
- 243 Note 1 to entry: It can provide shareable, stable, and organized structure of information requirements for the 244 domain context. domain context.

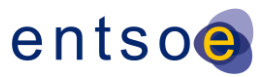

- **3.8**
- **internal European market**
- **IEM**
- market of any commodity, service, etc. within the European Community
- Note 1 to entry: In particular, European Directives and Regulation are defining the energy IEM.
- **3.9**

#### **market management system**

- **MMS**
- computer system comprised of a software platform providing basic support services and a set of applications that provide the functionality needed for the effective management of the electricity market
- 256 Note 1 to entry: These software systems in an electricity market may include support for capacity allocation, 257 scheduling energy, ancillary or other services, real-time operations and settlements. scheduling energy, ancillary or other services, real-time operations and settlements.
- **3.10**

#### **message business information entity**

- **MBIE**
- re-use of an aggregate business information entity (ABIE) in a specific docum ent.
- **3.11**
- **profile**

<span id="page-8-0"></span>

basic outline of all the information that is required to satisfy a specific environment

#### **4 Basic concepts**

#### **4.1 Overview of the modelling methodology**

 IEC 62325-450 enables to generate a set of CIM profiles that follows a layered modelling framework as outlined in [Figure 1](#page-8-0) going from the common information model (CIM), to different regional contextual models and their subsequent contextualized documents for information exchange; the final step being the message specifications for information interchange.

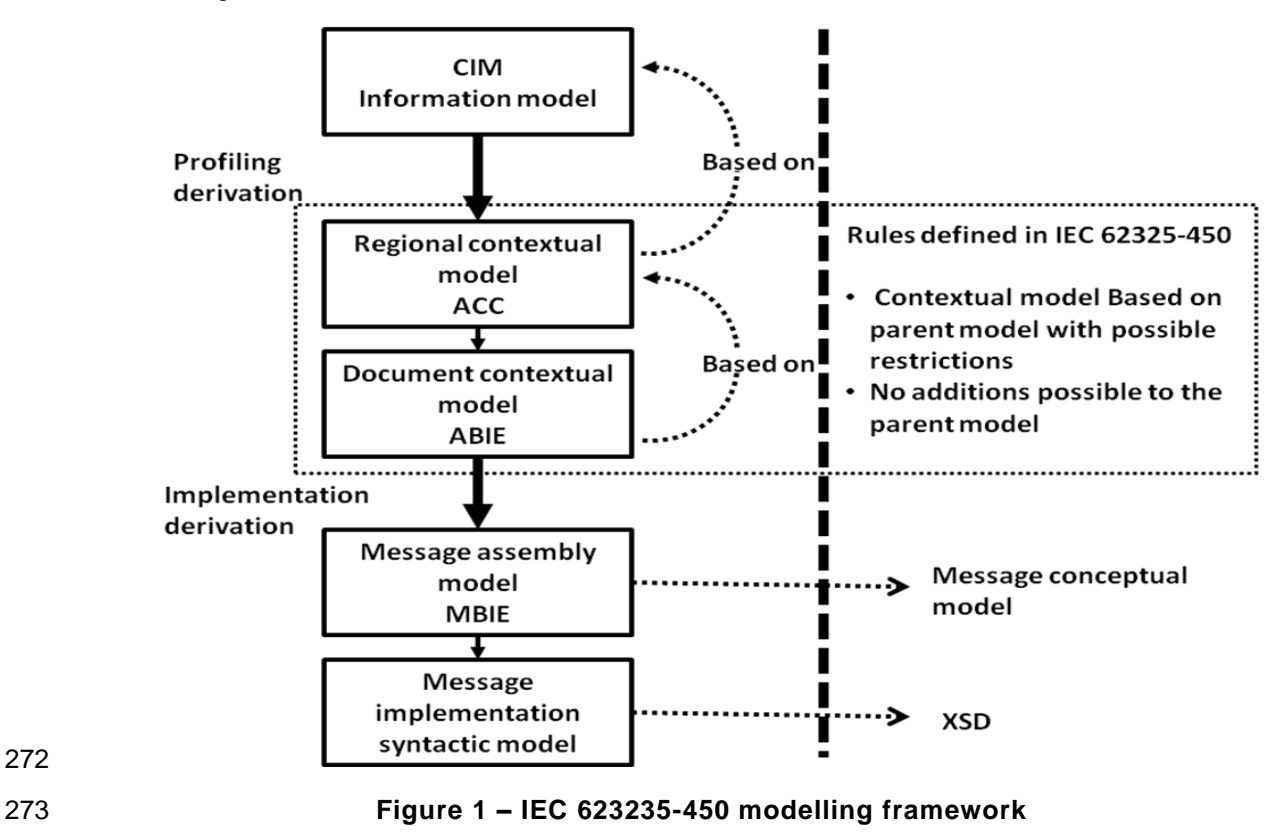

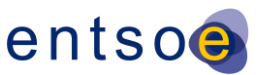

 The regional contextual model contains the basic core components that are necessary to build electronic documents for information interchange. This is defined in the European style market contextual model (IEC 62325-351). These core components are also termed aggregate core components (ACCs).

 A document contextual model is based upon a specific business requirements specification and is constructed from the contextualisation of the ACCs that can be found in the European style market contextual model. The contextualised ACCs at this stage are called aggregate business information entities (ABIEs). These ABIEs are the constructs that are assembled together into a specific electronic document to satisfy the information requirements outlined in the business requirements specification. The transformation from an ACC to an ABIE shall respect the rules defined in IEC 62325-450.

 Once a document contextual model has been built that satisfactorily meets the business requirements, a message assembly model can be automatically generated from it. If necessary specific mapping can take place at this stage to transform the CIM class and attribute names into more market legacy names.

XML schema then may be automatically generated from the message assembly model.

#### **4.2 File name convention**

- There are two kinds of Entreprise Architect file that can be used:
- 292 The CIM file from the CIM model manager: This file is the result of the merge of the three CIM packages, i.e. IEC 61968-11, IEC 61970-301 and IEC 62325-301. The name of the file is as follows: iec61970cimNNvNN\_iec61968cimNNvNN\_iec62325cimNNvNN.eap, where NN is a two digit value providing for release and version of each package. As an example, iec61970cim17v04\_iec61968cim12v09\_iec62325cim03v02 is the CIM file with version 17v04 of IEC 61970-301, version 12v09 of IEC 61968-11 and version 03v02 of IEC 62325-301 (see [Figure 2\)](#page-9-0).

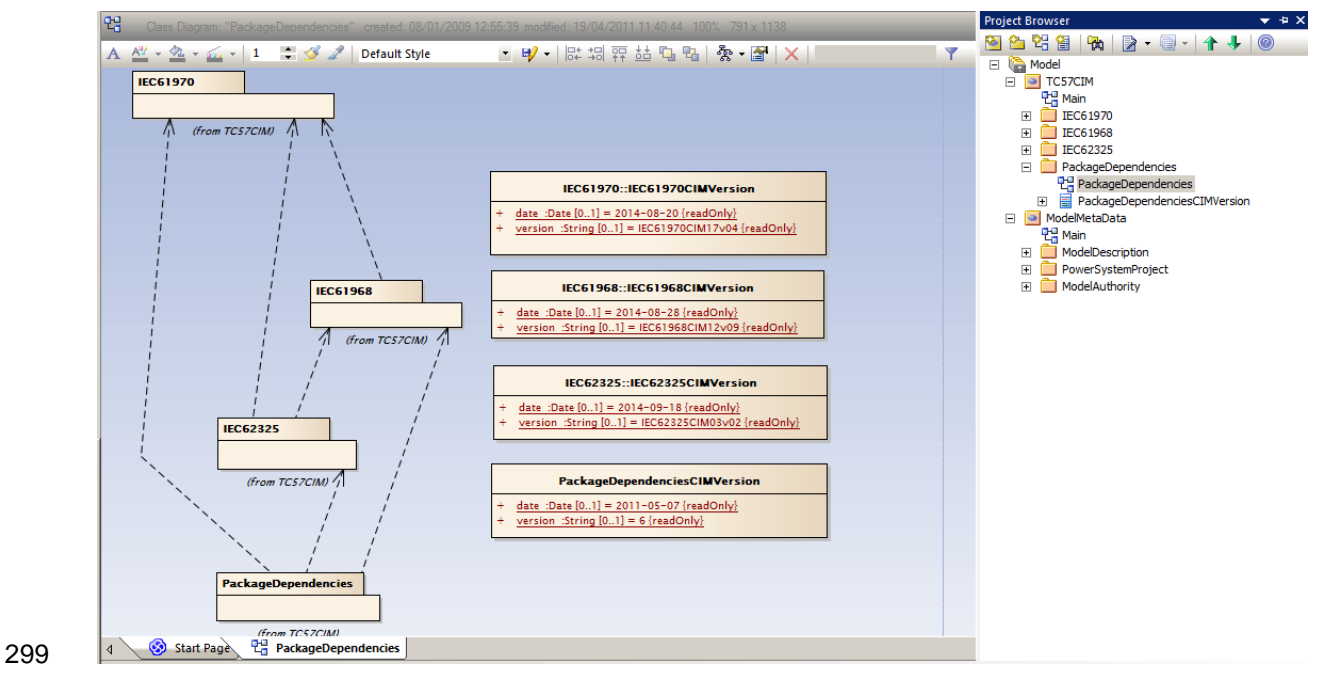

<span id="page-9-0"></span>

#### **Figure 2 – CIM file content**

301 • The full European style market profile: This file is the result of the merge of the CIM file with the European style market profile. The name is the concatenation of a date (YYYYMMDD), of the version of IEC 62325-351 and of the name of the CIM file, as an example, 20150209\_ESMPv3\_iec61970cim17v04\_iec61968cim12v09\_iec62325cim03v03, i.e. version 3 of the European style market profile (ESMP, IEC 62325-351) with documents models updates up to 2015-02-09 and based on the CIM file with version 17v04 of IEC

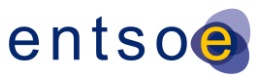

307 61970-301, version 12v09 of IEC 61968-11 and version 03v03 of IEC 62325-301 (see 308 [Figure 3\)](#page-10-0).

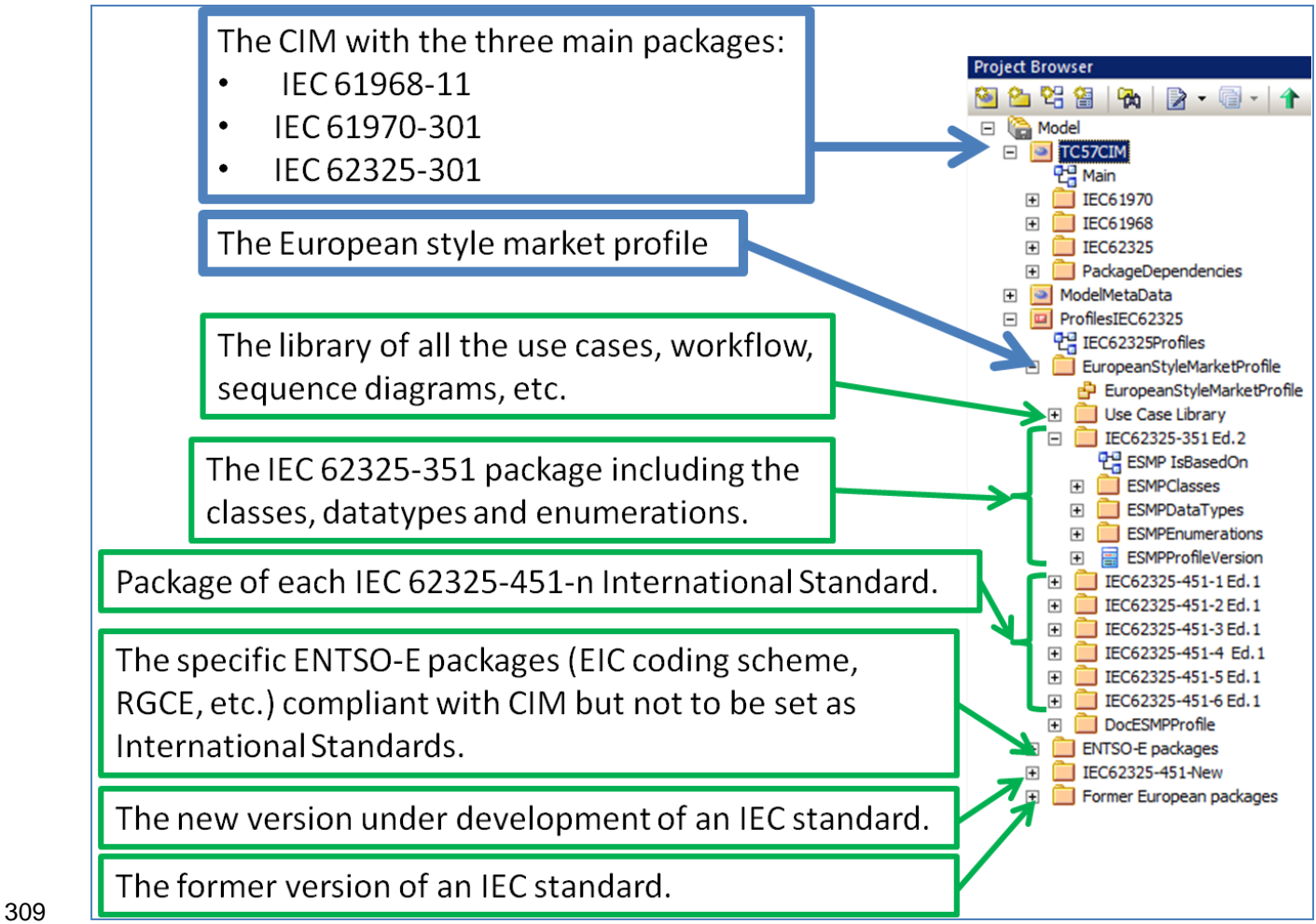

#### <span id="page-10-0"></span>310 **Figure 3 – Full ESMP file content**

311 The "Use Case Library", see [Figure 4,](#page-10-1) in the "EuropeanStyleMarketProfile" contains only the 312 information related to IEC or CENELEC standards.

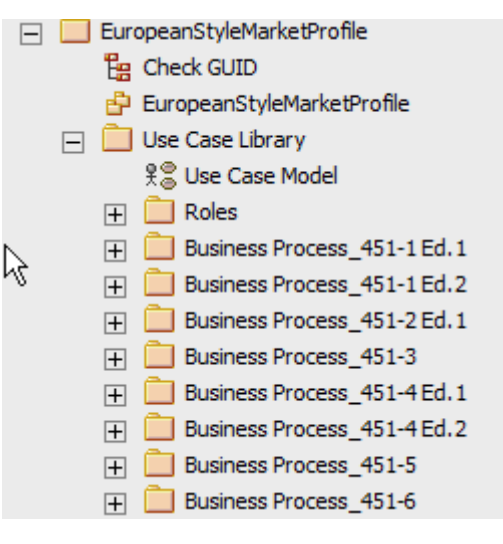

313

#### <span id="page-10-1"></span>314 **Figure 4 – Use Case Library in ESMP package**

315 All the roles used in the use cases, sequence diagrams, workflows, etc. of the ES MP package 316 are described in this "Roles" package.

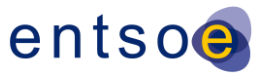

 In the ENTSO-E packages, see [Figure 5,](#page-11-0) there is also a "Use Case Library" package that contains only the specific roles, i.e. only role not existing in the ESMP package, used in use cases, sequence diagrams, workflows, etc. of ENTSO-E business processes. These processes have not been decided to standardise them as IEC or CENELEC standards; but they are 100% CIM compliant as per IEC 62325-450.

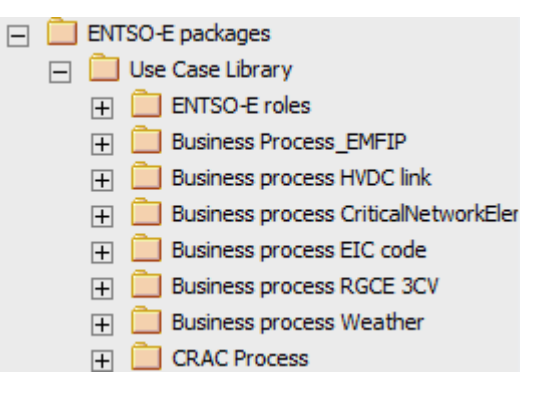

#### <span id="page-11-0"></span>**Figure 5 – Use Case Library in ENTSO-E package**

#### **4.3 Parameters for Entreprise Architect**

#### **4.3.1 Additional stereotypes**

- As per IEC 62325-450, the European style market profile needs additional UML stereotypes. They are the following ones:
- 328 ACC: aggregated core component. This stereotype is used for the classes in the IEC 62325-351 package.
- ABIE: aggregated business information entity. This stereotype is used for the classes in the contextual model within an IEC 62325-451-n package.
- MBIE: message business information entity. This stereotype is used for the classes generated by CIMContextor in the assembly model within an IEC 62325-451-n package.
- 334 IsBasedOn: IsBasedOn dependency. This dependency is the relation when using a class from a "upper level" package (see [Figure 1\)](#page-8-0).
- These stereotypes are not available in the "standard" Entreprise Architect product.
- The following steps are thus to be carried out:
- 338 Automatic process:
- 339 a) Download from the ENTSO-E Extranet web site, the file "references ESMP.xml".
- b) Donwload and open the "eap" file containing the project (either a CIM merged file or the complete CIM with European style market profile).
- c) See [Figure 6](#page-12-0) to select the "Import Reference Data" (in version 12.1, Project\Data Management\Import Reference Data)

European Network of Transmission System Operators for Electricity

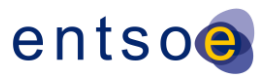

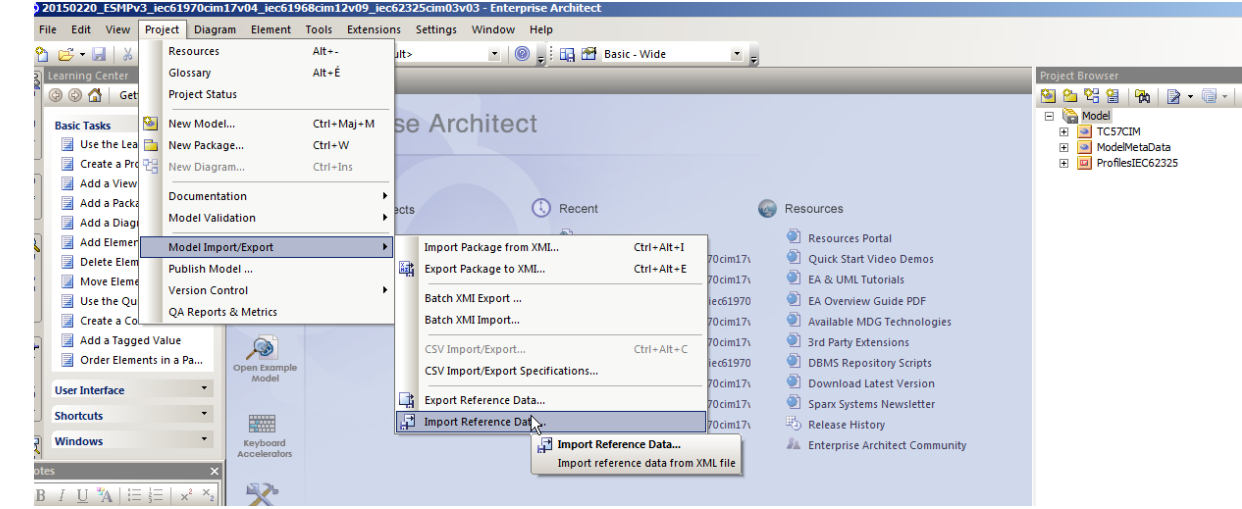

344

#### <span id="page-12-0"></span>345 **Figure 6 – Import of reference data in Entreprise Architect 1/4**

346 d) The following dialog box will open (see [Figure 7\)](#page-12-1). Select the location of the 347 "references ESMP.xml" file, then select "Stereotypes" option and click on "Import".

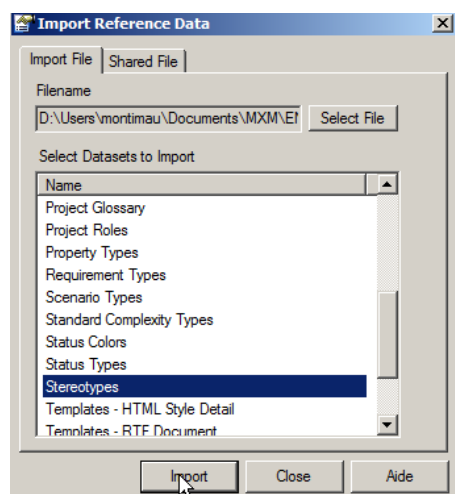

348

<span id="page-12-1"></span>349 **Figure 7 – Import of reference data in Entreprise Architect 2/4**

350 e) Then, the following message will be displayed (see [Figure 8\)](#page-12-2)

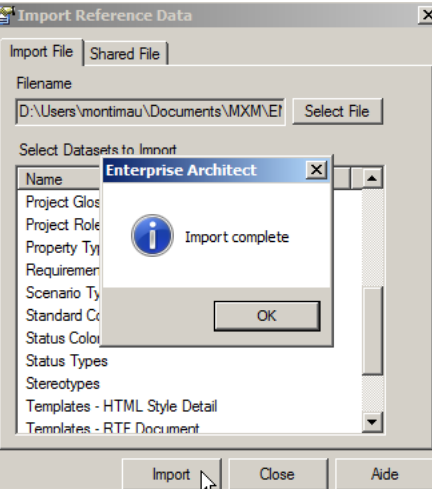

351

<span id="page-12-2"></span>352 **Figure 8 – Import of reference data in Entreprise Architect 3/4**

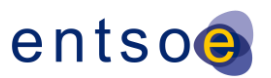

353 f) Check the successful import (see [Figure 9\)](#page-13-0) by clicking on "Settings" and then selecting 354 "UML Types". The additional stereotypes shall be listed (in version 12.1 355 Project\Settings\UML Types).

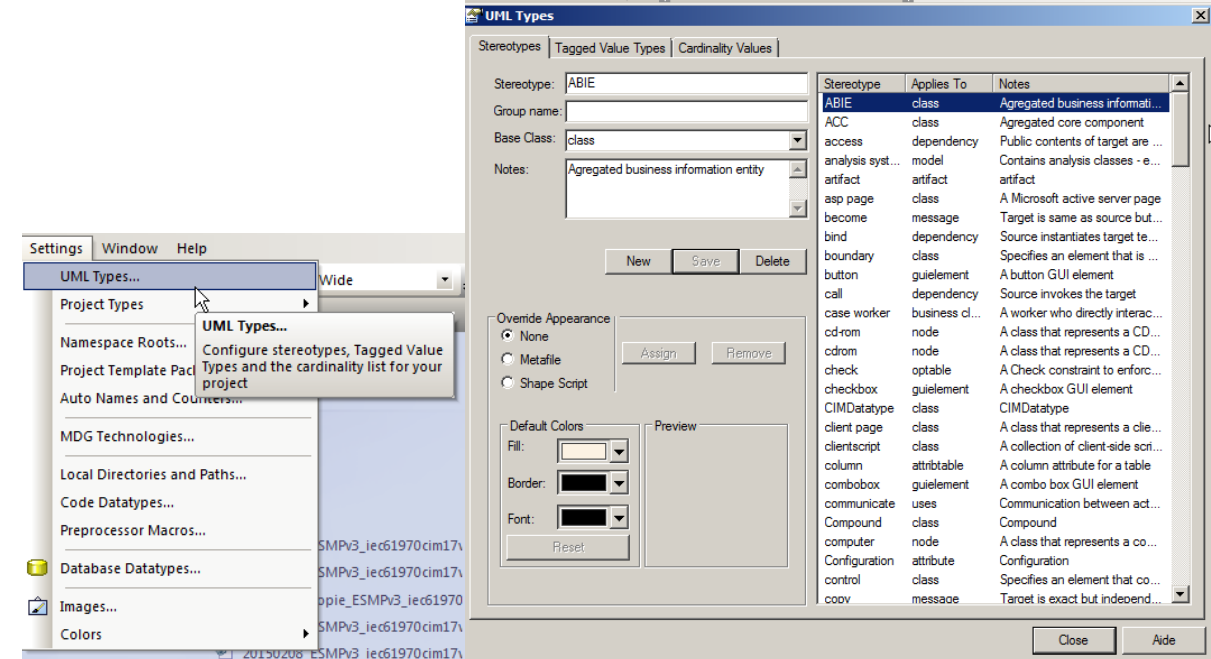

### 356

<span id="page-13-0"></span>357 **Figure 9 – Import of reference data in Entreprise Architect 4/4**

- 358 Manual process:
- 359 a) Open the "eap" file containing the project (either a CIM merged file or the complete CIM 360 with European style market profile).
- 361 b) Click on "Settings" and select "UML Types" (see [Figure 9\)](#page-13-0). In the dialog window, click on 362 "New" and enter for each stereotype the following information (see [Table 1\)](#page-13-1) and then for 363 each stereotype click on "Save".

<span id="page-13-1"></span>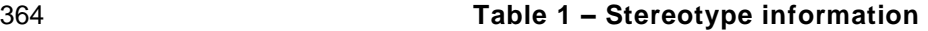

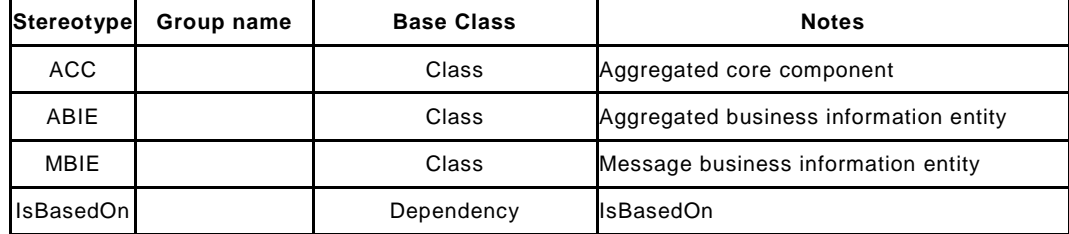

365

- 366 With the new edition of Entreprise Architecte (version 12), it is necessary in addition to do the 367 following configuration:
- 368 Select "Extensions" and then in the menu "MDG Technologies".
- 369 In the panel deselect the items UPPC2 and UPPC3.
- 370 Click OK.

371 Otherwise, in the description of ACC and ABIE classes additional tags will be automatically 372 added.

#### <span id="page-13-2"></span>373 **4.3.2 Order of attributes in classes**

374 In the contextual and assembly models of the European style market profile, the attributes are 375 ordered in a "business oriented" way and not in an alphabetical order. This is of importance

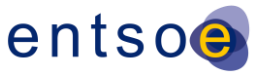

- 376 as the order of attributes in an XML schema is of matter. Thus, the "standard" setting of 377 Entreprise Architect is to be modified as follows:
- 378 a) Click on "Tools" and select "Options…", the following dialog box open (see [Figure 10\)](#page-14-0) and 379 select "Objects":

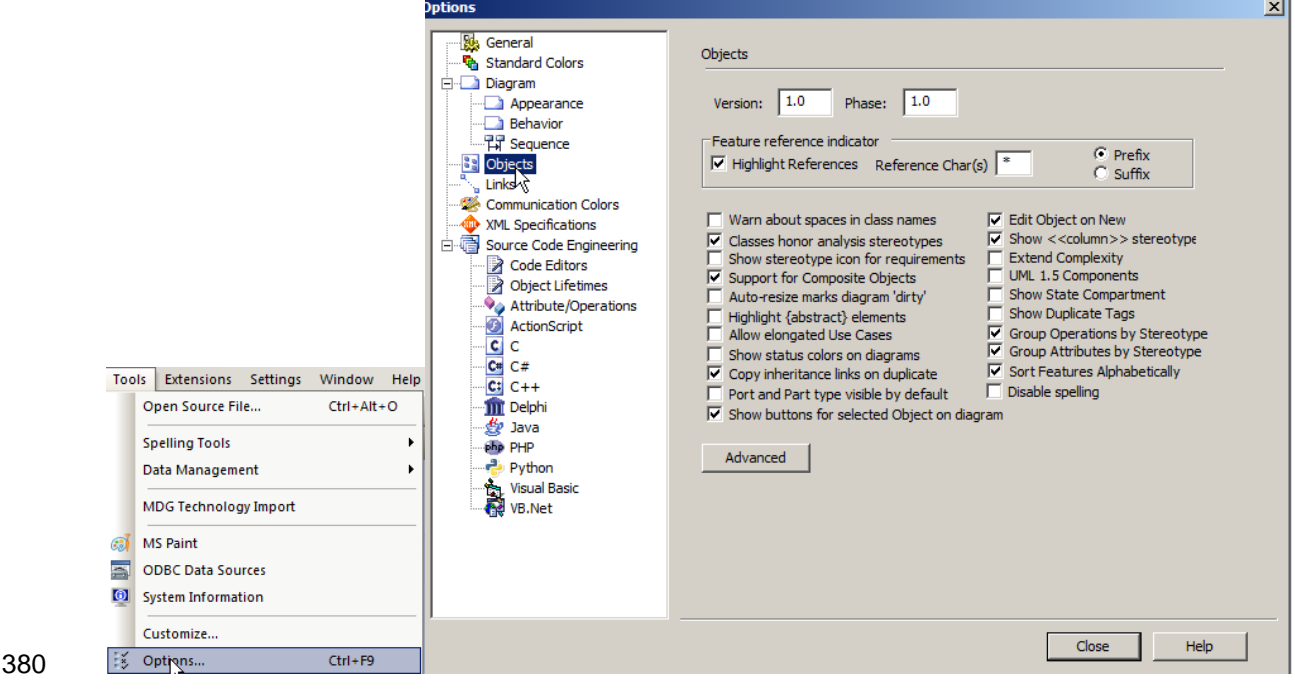

<span id="page-14-0"></span>381 **Figure 10 – Attributes order 1/3**

382 b) Unselect the option "Sort Features Alphabetically" **V** Sort Features Alphabetically (see Figure 383 [11\)](#page-14-1)

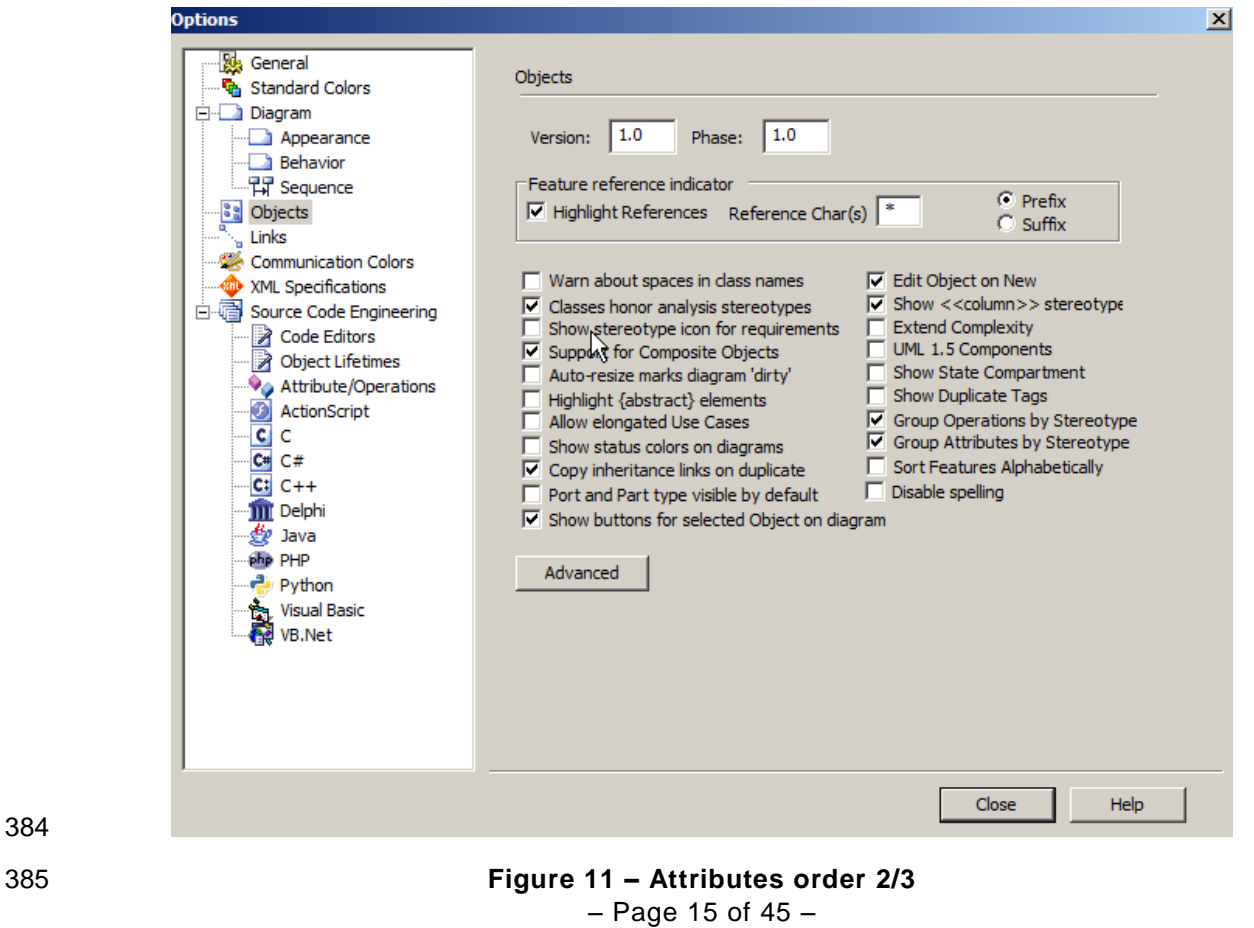

<span id="page-14-1"></span>384

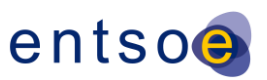

#### c) And click on close (see [Figure 12\)](#page-15-0).

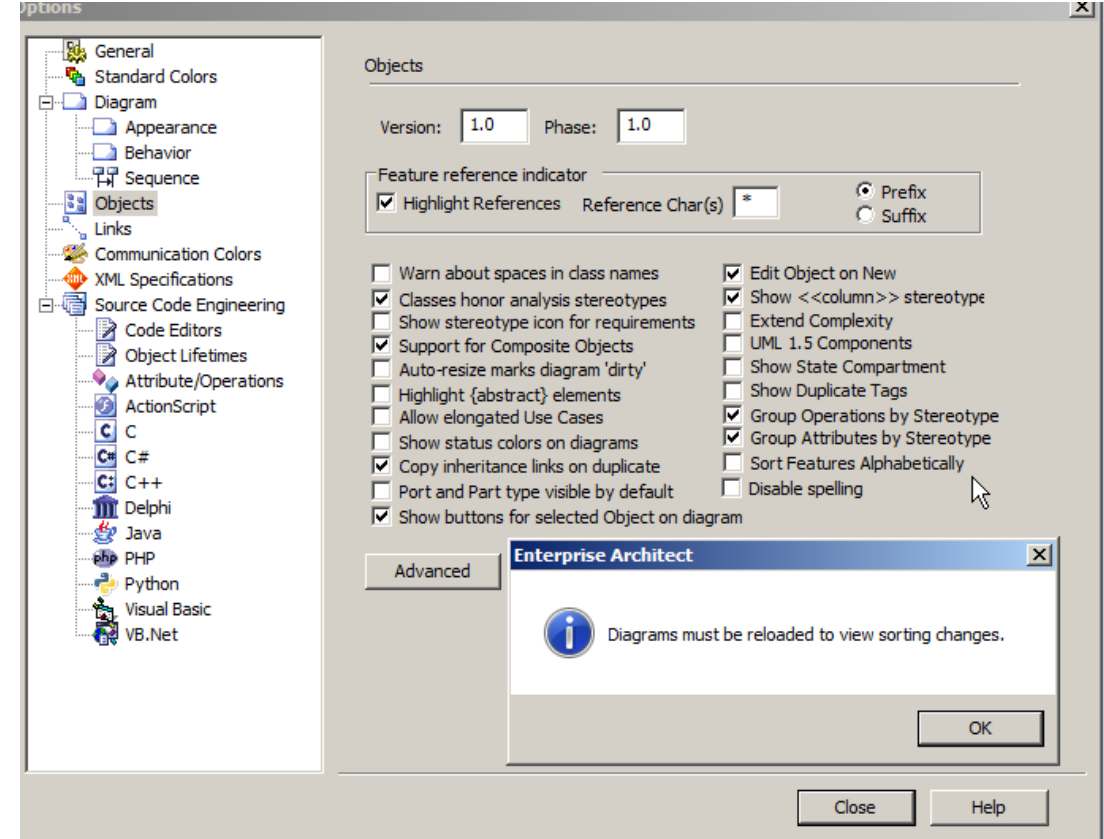

<span id="page-15-0"></span>**Figure 12 –Attributes order 3/3**

#### **4.4 CIMContextor and CIMSyntaxgen plugins**

- Two plugins are used in order to:
- Develop the regional contextual model, the document contextual and the assembly model; this is done with CIMContextor
- Generate the documentation (IEC standard documentation or ENTSO-E documentation) and the XML schema; this is done with CIMSyntaxgen.
- Executables are provided to install these plugins.
- At the end of the installation, two configuration files are generated:
- ./user/AppData/Roaming/Zamiren/CimContextor CimContextor-Config.xml
- ./user/AppData/Roaming/Zamiren/CimSyntaxGen CimSyntaxgen-Config.xml
- It is highly recommended to copy these two files in the same directory as the one that will contain the eap file (see [Figure 13\)](#page-15-1).

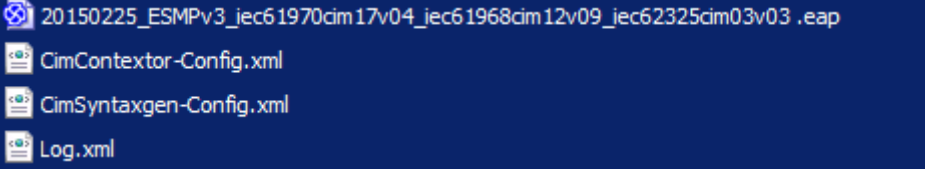

<span id="page-15-1"></span>

#### **Figure 13 –CIMContextor and CIMSyntaxgen configuration files**

 Starting from version 2.2.18 of CIMContextor, a new parameter has been introduced, i.e. NavigationEnabled. This parameter shall be unchecked for the European style market profile. [Figure 14](#page-16-0) provides the recommended parameters.

– Page 16 of 45 –

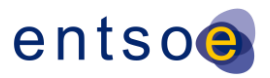

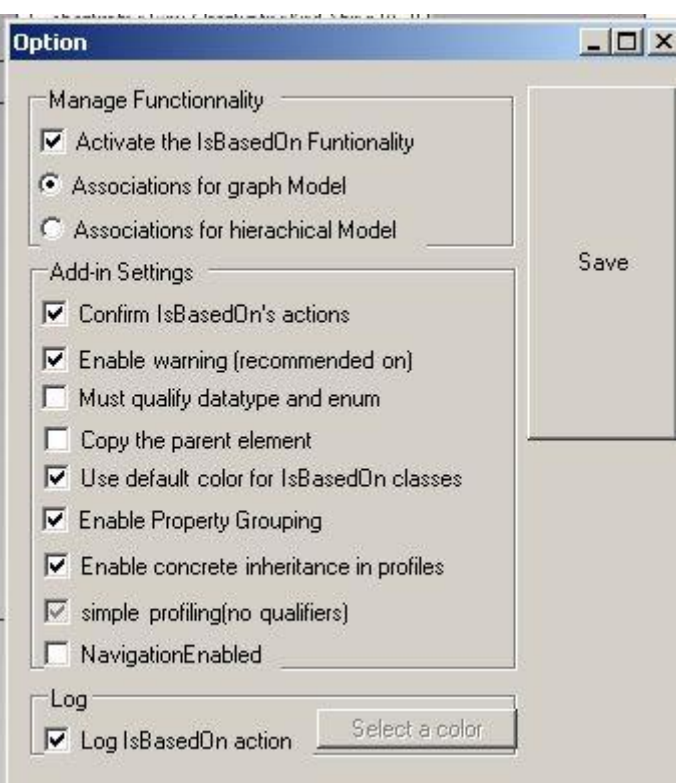

#### 

### <span id="page-16-0"></span>**Figure 14 –CIMContextor configuration file recommended parameters**

 In addition, in order to have an appropriate working of CIMContextor and CIMSyntaxgen, to start to work on a given file, it is mandatory to open the ".eap" file by double-clicking on the file name, i.e. it is not recommended to open the ".eap" file through the Entreprise Architect interface. If this recommendation is not followed, then generated files will not be written in the appropriate folders.

- The Log.xml file is a file containing all the actions carried out on the eap file.
- To check if the installation was successfull, click on the "Extensions" to assess that CIMContextor and CIMSyntaxgen are there (see [Figure 15\)](#page-16-1).

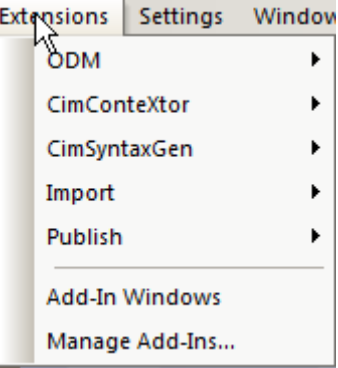

#### <span id="page-16-1"></span>**Figure 15 –CIMContextor and CIMSyntaxgen checking installation**

#### **5 European style market package structure**

#### **5.1 Overview**

[Figure 16](#page-17-0) describes the main package structure of the European style market profile.

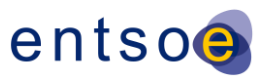

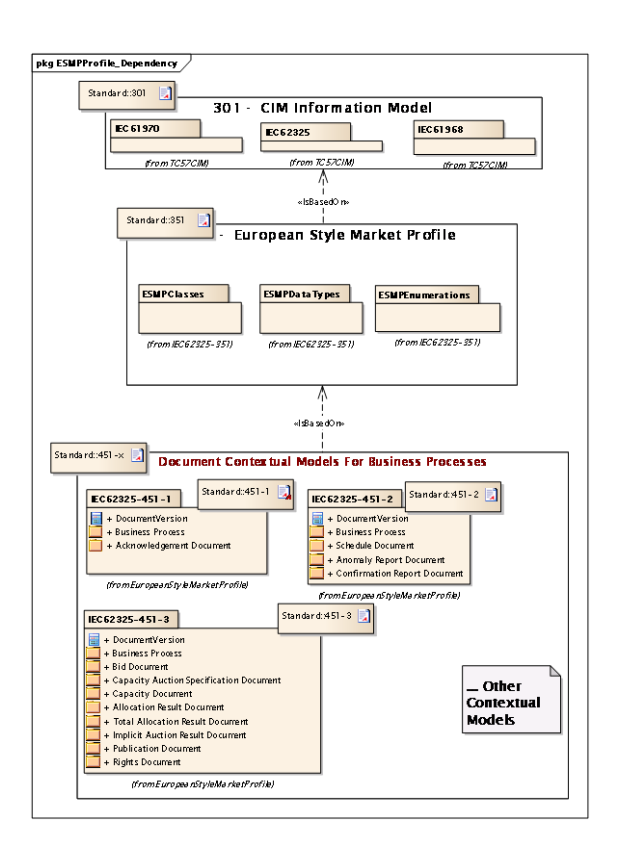

#### <span id="page-17-0"></span>**Figure 16 – Overview of European style market profile dependency**

 For each business process, a business process package is described in an IEC 62325-451-x (x from 1 to n) standard. A business process package contains:

- 425 The document contextual model (ABIE) derived by restriction from the European style market profile.
- 427 The automatically generated message assembly model (MBIE). This message assembly model enables to generate the XML schema of the business document..
- The European style market profile (ESMP), as defined in IEC 62325-351, provides the core components that are to be used in an IEC 62325-451-x standard as all ABIEs shall be "based on" the IEC 62325-351 core components.
- ESMPClasses: Defining all the contextual classes of the European style market profile derived by restriction from the CIM model.
- ESMPDataTypes: Defining all the core datatypes used within the ESMP classes.
- All the core components that are used in every electronic document structure have been harmonized and centralized in the European style market profile. These core components are consequently the basic building blocks from which all electronic document information entities are derived.

#### **5.2 From the European style market profile to the document contextual model**

 The document contextual model for a given business process is constructed by an information analyst who identifies all the information requirements necessary to satisfy the business process.

 Once the information requirements have been identified the information analyst identifies the related ACCs that are available in the European style market profile and contextualises them to meet the information requirements. This contextualisation step creates a set of aggregate business information entities (ABIEs).

 In a final step the information analyst assembles together into a specific document contextual model package the ABIEs to form a document model satisfying the business requirements.

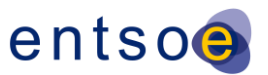

#### **5.3 From the document contextual model to the message assembly model**

 Once the document contextual model has been finalised, the message assembly model may be automatically generated.

 All document contextual models share the same core components and core datatypes. These are defined in the European style market profile (IEC 62325-351) and are contextualised and refined in all document contextual models (IEC 62325-451-x series) respecting the rules as described in IEC 62325-450.

#### **5.4 From the assembly model to the XML schema**

 The final modelling step applies a standardized set of criteria in order to generate a uniform XML schema from the assembly model. This transformation process respects the rules defined in IEC 62361-100.

Refer to § [8.2](#page-36-2) to generate a XML schema from the assembly model.

#### <span id="page-18-1"></span>**6 Rules to create a new business package in the UML model**

#### **6.1 Generic rules.**

- The following rules are to be strictly respected:
- a) A new class or association to be included in the IEC 62325-301 package is to be discussed within IEC TC 57 WG 16 for approval.
- b) A new class, attribute or association to be included in the IEC 62325-351 package is to be discussed first within ENTSO-E WG EDI and then submitted to IEC TC 57 WG 16 for approval. Such class or association is to be "IsBasedOn" a CIM class or association (IEC 61968-11, IEC 61970-301 or IEC 62325-301). Otherwise, rule a) is to be applied.
- c) A new enumeration (or codelist) to be included in the IEC 62325-351 package is to be discussed first within ENTSO-E WG EDI; to enable the development, the new enumeration is to be created in the "ENTSO-E package" in the "Enumeration" temporary package in order to have the correct reference. If approved, this new enumeration is to be moved in the IEC 62325-351 package.
- d) A new item in an existing enumeration (or codelist) is to be discussed first within ENTSO E WG EDI.
- e) When designing a contextual document UML model (IEC 62325-451-x), all classes, attributes and associations are to be "IsBasedOn" an IEC 62325-351 class, attribute or association. Otherwise, rule b) is to be applied.
- f) Any development carried out within ENTSO-E for electronic data exchanges shall be based on CIM as per ENTSO-E decision.
- g) Depending upon the harmonization level of the business process, the corresponding UML package should be submitted to IEC for standardization or should remain at ENTSO-E level as "harmonization" process. As an example a number of ENTSO-E business processes have been submitted to IEC, such as IEC 62325-451-1 for acknowledgment, IEC 62325-451-2 for the scheduling process, IEC 62325-451-3 for the transmission capacity allocation, etc. Other business processes have not been submitted to IEC such as the ENTSO-E Regional Group Continental Europe (RGCE) accounting process or the energy identification coding scheme (EIC) document. The decision to submit or not the UML package to IEC is a decision of ENTSO-E.
- <span id="page-18-0"></span>**6.2 Rules about the organization of the European style market profile package.**
- The following "practical" rules enable to ease the development of a new document package:
- a) When a new package is to be developed, a use case, sequence and/or workflow diagrams shall be drafted. These diagrams are to be in the "Use Case Library" of the "EuropeanStyleMarketProfile" package.
- b) All the roles to be used in these diagrams are to be in the "Role" package of the "Use Case Library"; if a role is missing, a maintenance request is to be made at ENTSO-E WG EDI for its creation.

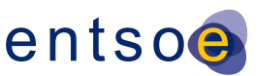

- c) It is forbidden to create a diagram using a role not defined in the reference "Role" package.
- d) When creating a new package for a business process, the following steps are to be carried out:
- Create the new package either in the "IEC62325-451 New" package or "ENTSO-E packages" depending whether the business process will be an IEC International Standards or an internal ENTSO-E business process.
- Create a "Package diagram" selected from the "UML Structural" type of EA.
- Create the two packages that will contain the contextual model and the assembly model. The names of the package shall be "*Namebusiness process contextual model*" and "*Namebusiness process assembly model*" respectively
- Drag and drop the IEC 62325-351 package and the contextual model package, and do a "Dependency" association with a type "IsBasedOn" (see [Figure 17\)](#page-19-0) in the "Package diagram".
- e) Then, refer to § [0](#page-24-3)

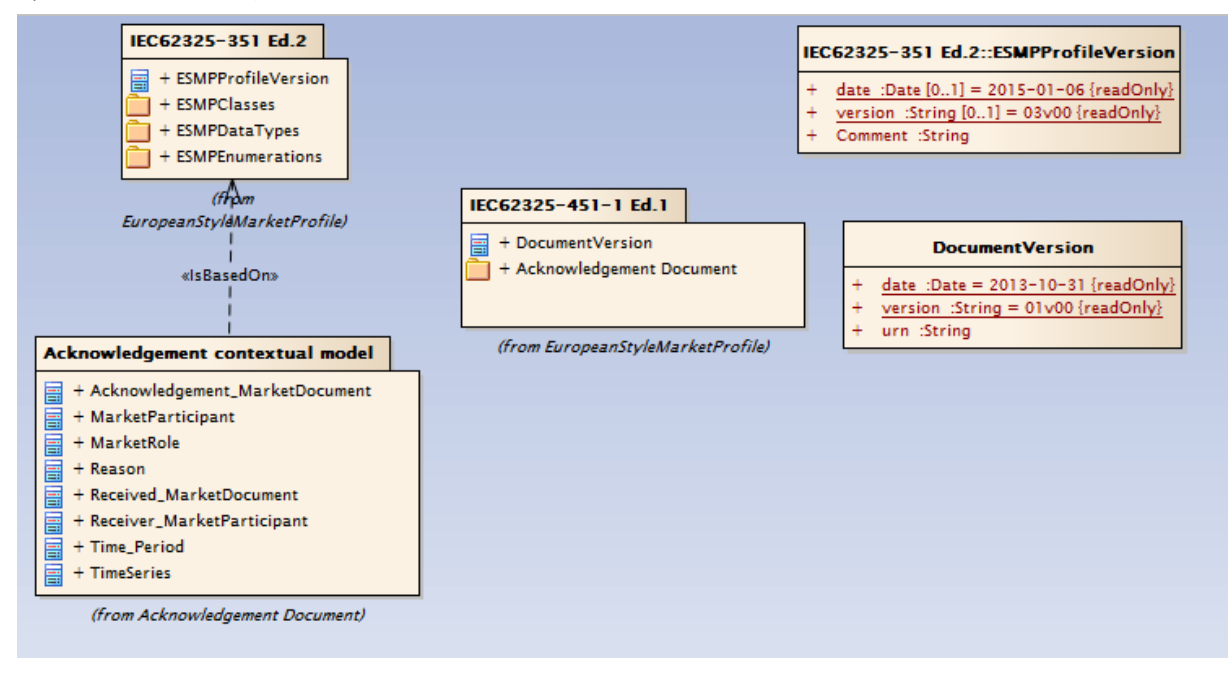

- 
- <span id="page-19-0"></span>

#### **Figure 17 – "Package" diagram example**

 f) The ENTSO-E codelist is to be managed within the UML model. All new codes used in data exchanges are to be generated in the IEC 62325-351 "Enumeration" package. A dedicated function from CIMSyntaxgen is to be used to generate the corresponding codelists (urn-entsoe-eu-wgedi-codelists.xsd and urn-entsoe-eu-local-extension-types.xsd compatibility with ENTSO-E schema is ensured through the etso-code-lists.xsd generation).

#### **6.3 Rules about the organization of the ENTSO-E package.**

- The following "practical" rules enable to ease the development of a new document package and in particular its export or import in the reference package:
- g) When a new package is to be developed, a use case, sequence and/or workflow diagrams shall be drafted. These diagrams are to be in the "Use Case Library" of the "ENTSO-E" package.
- h) The roles to be used in these diagrams shall either be roles defined in the "Role" package of the "Use Case Library" of the ESMP package or new roles for the specific business process; in such a case, a maintenance request is to be made at ENTSO-E WG EDI in order that WG EDI is aware that a new ENTSO-E role will be used. If ENTSO-E decided

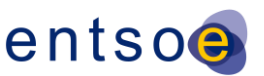

- 532 that the specific business process is to be an IEC or CENELEC standards, then the new 533 role will be moved in the ESMP package.
- 534 i) It is forbidden to create a diagram using a role not defined in the ESMP "Role" package or 535 ENTSO-E "Role" package.
- 536 j) When creating a new package for a business process, the steps described in [§6.2](#page-18-0) apply.

#### 537 **6.4 Rules on the use of Entreprise Architect**

#### 538 **6.4.1 Description of packages**

539 In order to have a well documented UML package, it is necessary to provide the description of 540 each package except the description of the UML assembly package which is automatically 541 generated by CIMContextor.

#### 542 **6.4.2 Description of contextual classes and attributes**

 In the same manner, the descriptions of the classes and the attributes are to be checked depending upon the contextualisation. Usually, the description is sufficient and it is the description of the association that will complement the specific use of the class and or attribute in the resulting assembly model.

#### 547 **6.4.3 Description of contextual mRID attribute**

 When a class contains a mRID attribute, the generic description is inherited from the IEC 61970, i.e. the description is the following one: "Master resource identifier issued by a model authority. The mRID is globally unique within an exchange context. Global uniqueness is easily achieved by using a UUID for the mRID. It is strongly recommended to do this. For CIMXML data files in RDF syntax, the mRID is mapped to rdf:ID or rdf:about attributes that identify CIM object elements."

554 When a class containing an mRID attribute is put in the IEC 62325-351 UML class diagram, 555 the description of the mRID shall be contextualized, i.e. additional description is to be 556 provided; the descriptions in [Table 2](#page-20-0) provide examples of such contextualisation:

#### 557 **Table 2 – mRID description contextualisation in IEC 62325-351**

<span id="page-20-0"></span>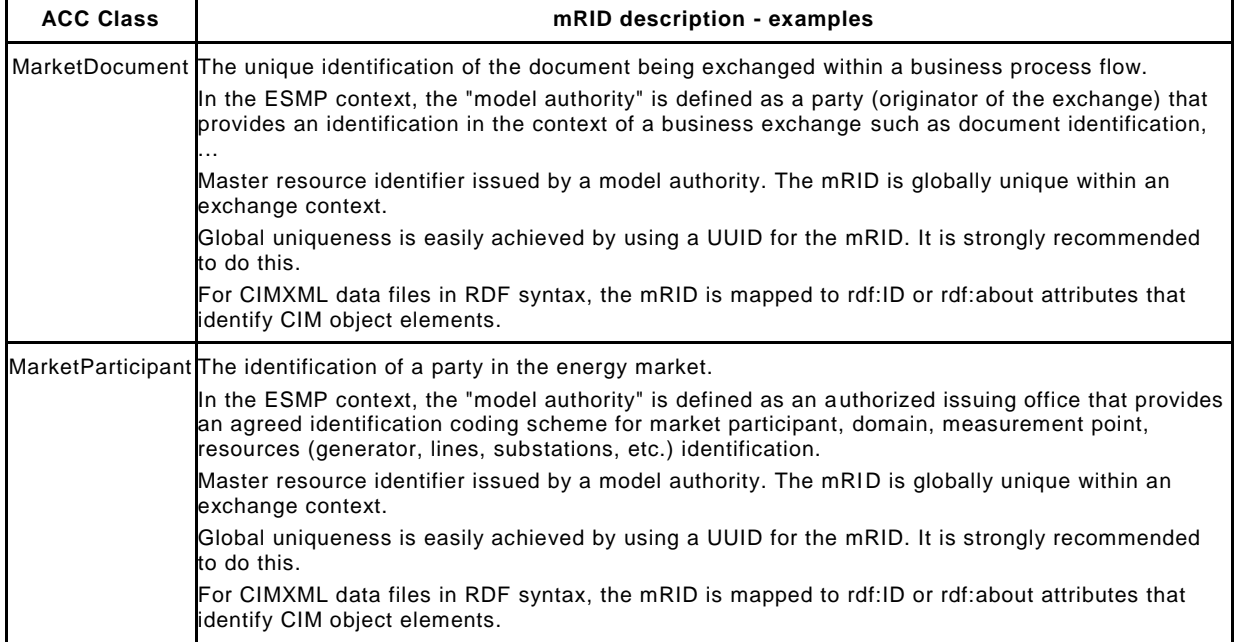

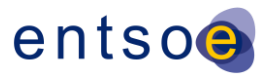

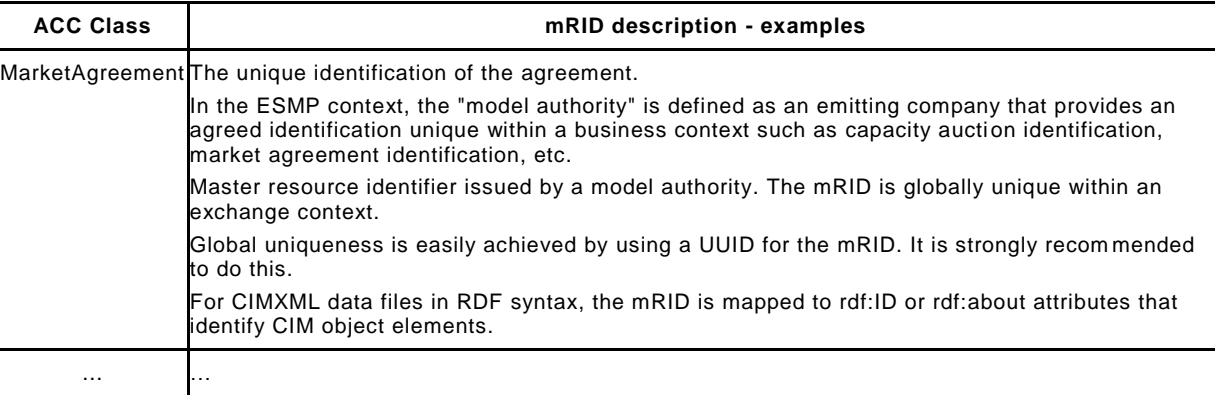

558

559 When a class containing an mRID attribute is put in an IEC 62325-451-n UML class diagram,

560 the description of the mRID shall be restricted to the description of the mRID attribute without

561 specification of who generates the mRID, examples are provided in [Table 3.](#page-21-0)

#### 562 **Table 3 – mRID description in IEC 62325-451-n contextual model**

<span id="page-21-0"></span>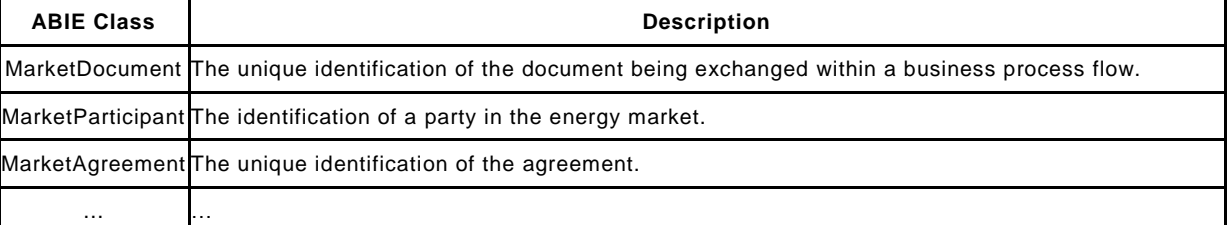

563

#### <span id="page-21-3"></span>564 **6.4.4 Description of contextual association**

565 Each association shall have a description of the end role.

 When a class contains an association with an end role name, the generic description is inherited from the IEC 61325-301. When this class association is used in the IEC 62325-351 UML class diagram, the description of the end role name shall be contextualized, i.e. additional description is to be provided, [Table 4](#page-21-1) provide examples of such contextualisation:

#### 570 **Table 4 – End role name description contextualisation in IEC 62325-351**

<span id="page-21-1"></span>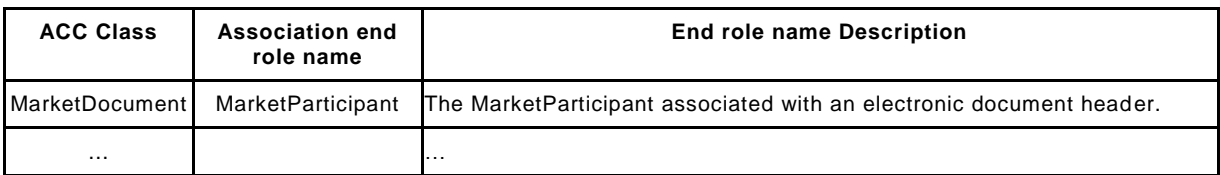

571

572 When a class containing an association with an end role name is put in an IEC 62325-451-n 573 UML class diagram, the description of the end role name shall be contextualized according to 574 derived end role names, examples are provided in [Table 3.](#page-21-0)

#### 575 **Table 5 – Association end role name description in IEC 62325-451-n contextual model**

<span id="page-21-2"></span>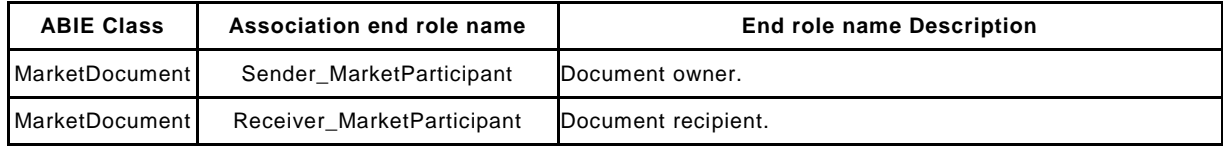

576

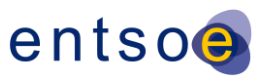

 Thus, associations in an IEC 62325-451-n contextual model shall have a full description of the role. This end role name description will be used for attributes description that are the result of assembly model property grouping results.

#### **6.4.5 Description of assembly model class and association**

 The description of the assembly model classes and association end role names are the same as the contextual ones.

#### **6.4.6 Description of assembly model attribute**

- When generating assembly model, the generated class has two kinds of attribute:
- native attributes, that are part of the class and keep their original contextual description,
- attributes that are the result of the assembly process (property Grouping see section [7.2.6\)](#page-34-1), whose description has been adapted as described below.
- When generating from a contextual model the assembly model, some grouping happens according to some rules. The following example provides information about the groupi ng:
- Consider the following classes association in a contextual document model (see [Figure 18\)](#page-22-0)

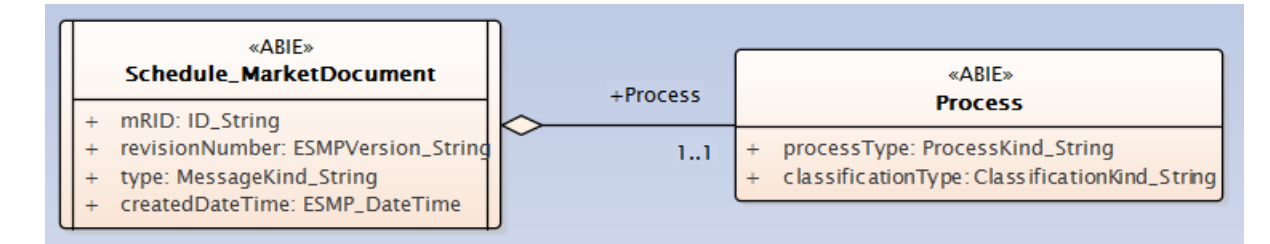

#### <span id="page-22-0"></span>**Figure 18 – Contextual model example**

When the assembly model is generated, the result is the following class (see [Figure 19\)](#page-22-1):

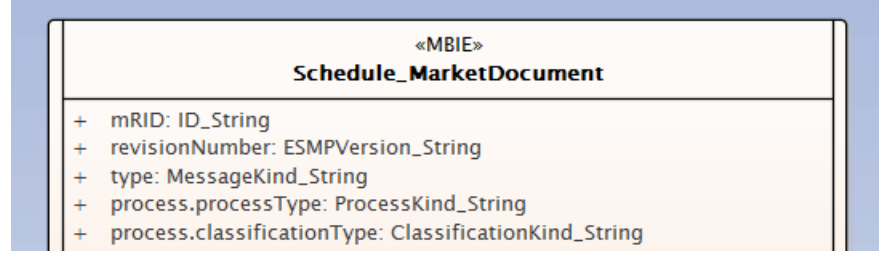

#### <span id="page-22-1"></span>**Figure 19 – Assembly model example**

 The attributes of contextual Process class have been grouped in the assembly model Schedule\_MarketDocument class, following a special naming rules, example "process.processType", where the assembly model attribute name is the concatenation of the contextual end role name (i.e. process) and the contextual attribute name (i.e. processType), separated by a dot.

- The description of these grouped attributes reflect the grouping. The following example provides information about the automated generation of the assembly attribute description:
- a) In the contextual model, the descriptions are the following ones:
- Class Process, attribute processType description "The identification of the nature of process that the document addresses."
- Class Process, attribute classificationType description "The classification mechanism used to group a set of objects together within a business process. The grouping may be of a detailed or a summary nature."

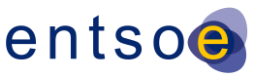

- 609 Association "Schedule\_MarketDocument Process", Process end role name description 610 "The process dealt with in the document."
- 611 b) In the generated assembly model, the definition of the regrouped attributes will be the 612 concatenation of the contextual attribute description and the association end role name 613 description, see [Table 6.](#page-23-0)
- 

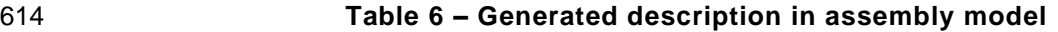

<span id="page-23-0"></span>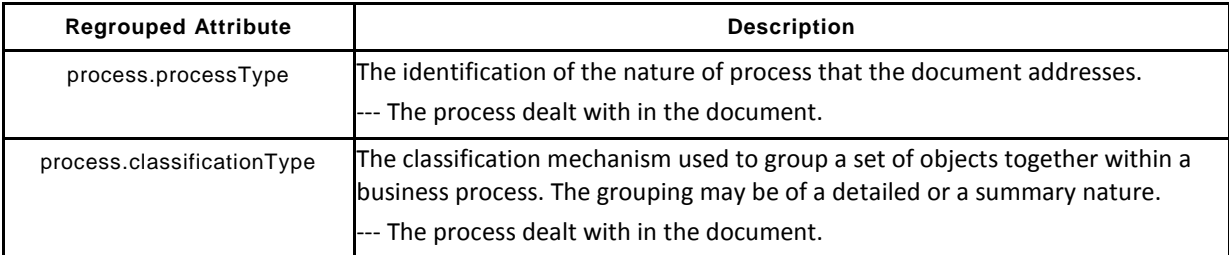

615

#### 616 **6.4.7 Guide lines for description**

- 617 Thus, in order to have an appropriate documentation, iterations are to be carried out, i.e.
- 618 a) In the contextual model, initiate the process of documenting the classes, attributes and 619 associations descriptions;
- 620 b) Generate the assembly model using CIMContextor and the associated documentation with 621 CIMSyntaxgen;
- 622 c) Check the attributes description;
- 623 d) Apply correction as in step a).

#### 624 **7 Use of CIMContextor**

#### 625 **7.1 General overview**

626 To call the CIMContextor menu, an object (class or package) is to be selected and then a 627 right click is to be made to open the dialog bow (see [Figure 20\)](#page-24-0) and "CimContextor" is to be 628 selected to display the menu (see [Figure 21](#page-24-1) and [Figure 22\)](#page-24-2).

European Network of Transmission System Operators for Electricity

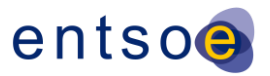

<span id="page-24-3"></span><span id="page-24-2"></span><span id="page-24-1"></span><span id="page-24-0"></span>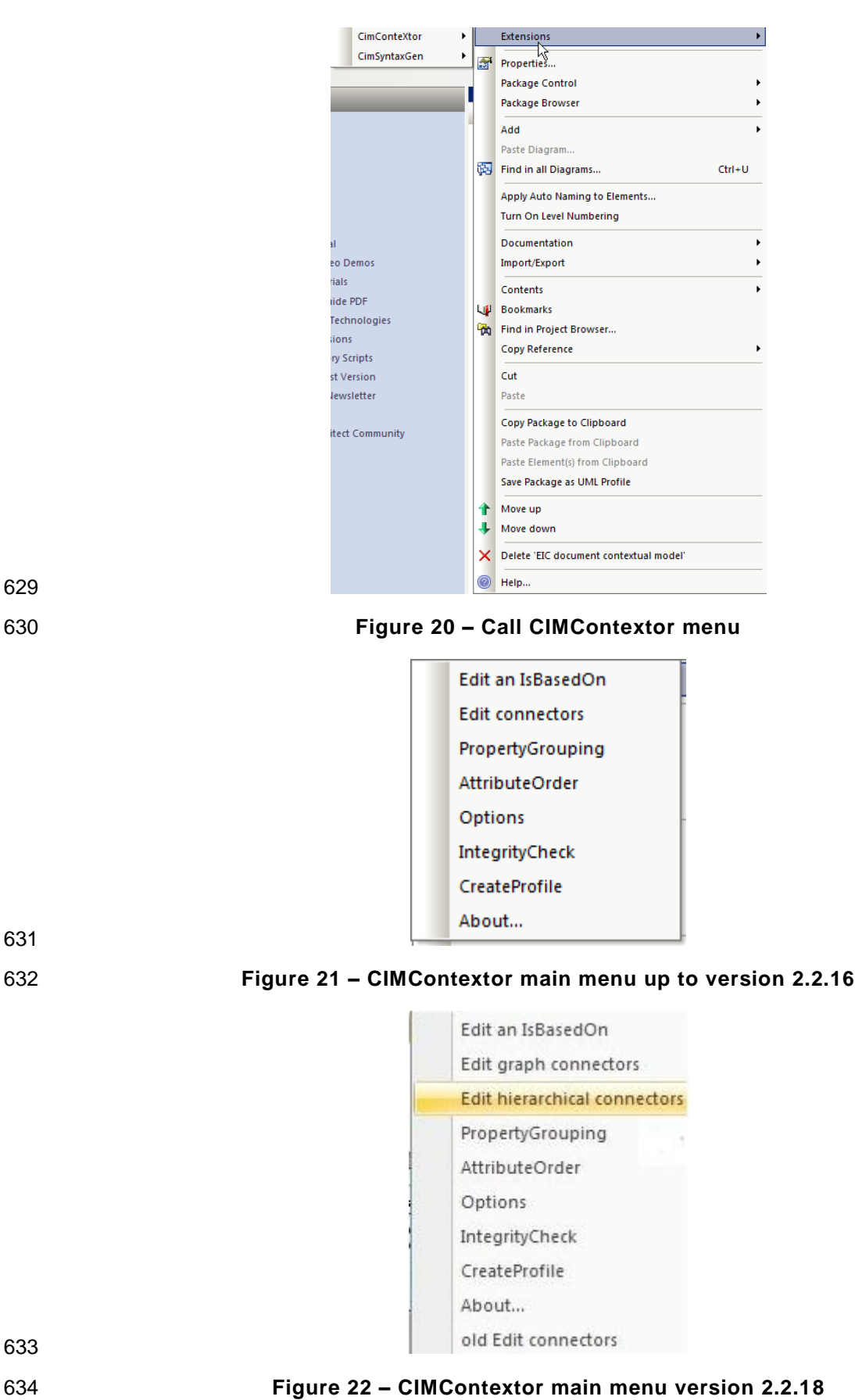

European Network of Transmission System Operators for Electricity

entsoe

#### **7.2 CIMContextor main menu**

#### **7.2.1 Adding a class in a diagram**

- To add a new class in a diagram, the following is to be done:
- a) Select, in the appropriate "upper" package of classes, the class to be added:
- To create a class in the IEC 62325-351 class package, a CIM class (IEC 61968-11, IEC 61970-301 or IEC 62325-301) is to be selected and dragged in the UML class diagram
- To create a class in the IEC 62325-451-x contextual document package, a IEC 62325-351 class is to be dragged in the UML class diagram
- b) Drag the class from the "upper" package in the UML class diagram.
- c) The dialog boxes (see [Figure 23](#page-25-0) and [Figure 24\)](#page-25-1) are displayed and click "OK" for both.

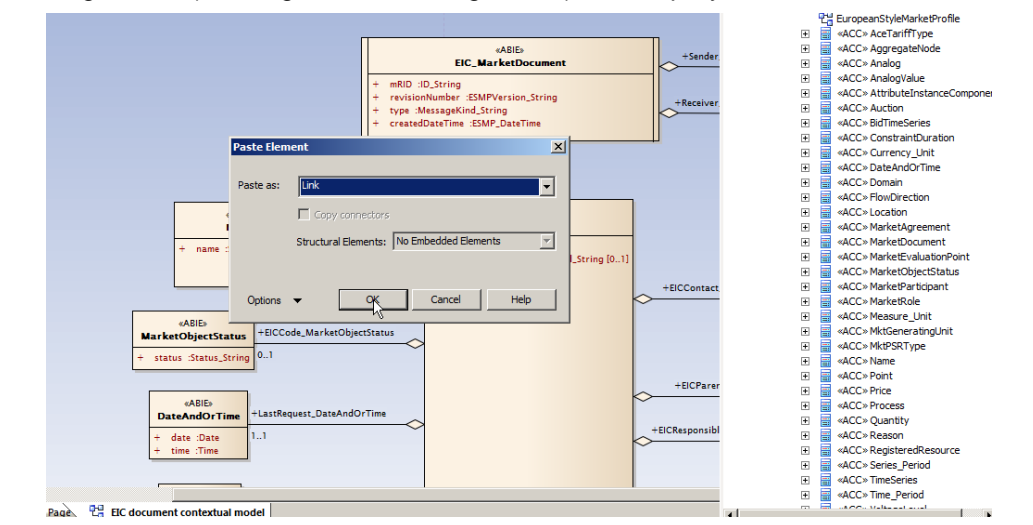

<span id="page-25-0"></span>**Figure 23 – Entreprise Architect menu**

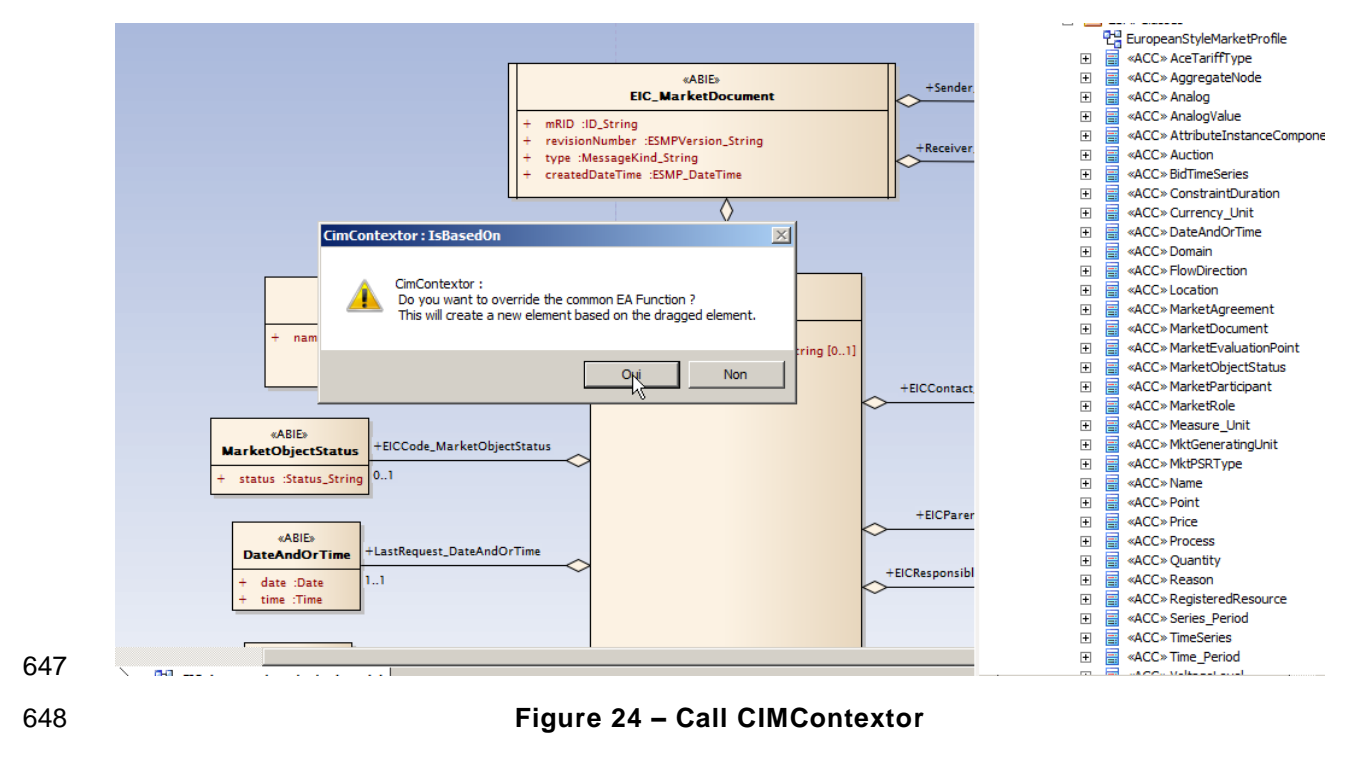

<span id="page-25-1"></span>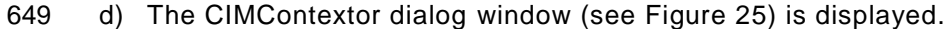

European Network of Transmission System Operators for Electricity

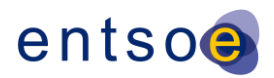

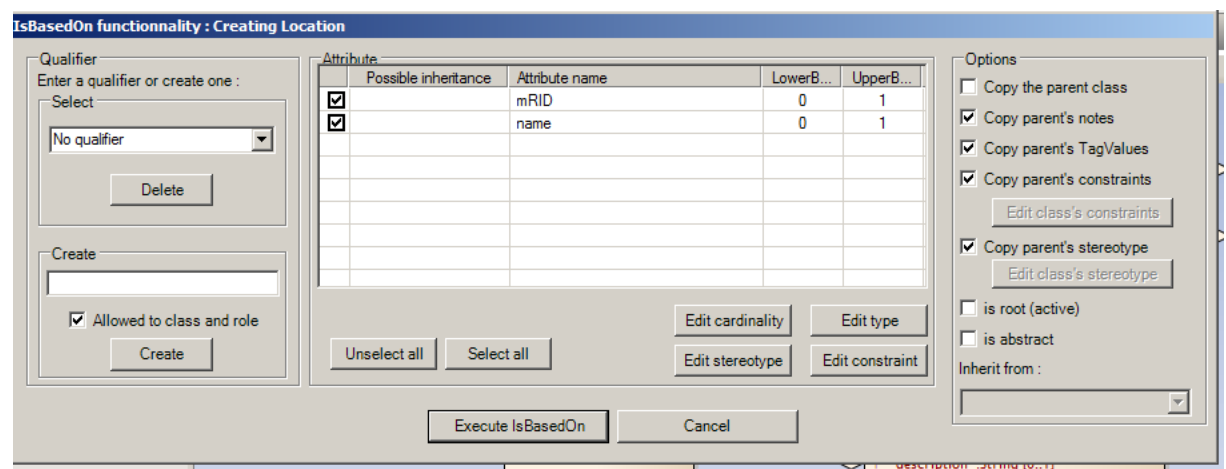

650

#### <span id="page-26-0"></span>651 **Figure 25 – « IsBasedOn » dialog window**

- 652 e) For the root class of the document, click on the button "is root (active)".
- 653 f) In the "Attribute" panel of the dialog box, all the attributes of the "upper" class are 654 displayed with their cardinality. The following actions are to be made:
- 655 Unselect the "Copy parent's stereotype" and click on "Edit class's stereotype", the 656 following dialog box is open (see [Figure 26\)](#page-26-1). If the class is created in the IEC 62325-351 657 UML package, then "ACC" is to be selected, if in a contextual document UML package, 658 then "ABIE" is to be selected. Then click "Save".

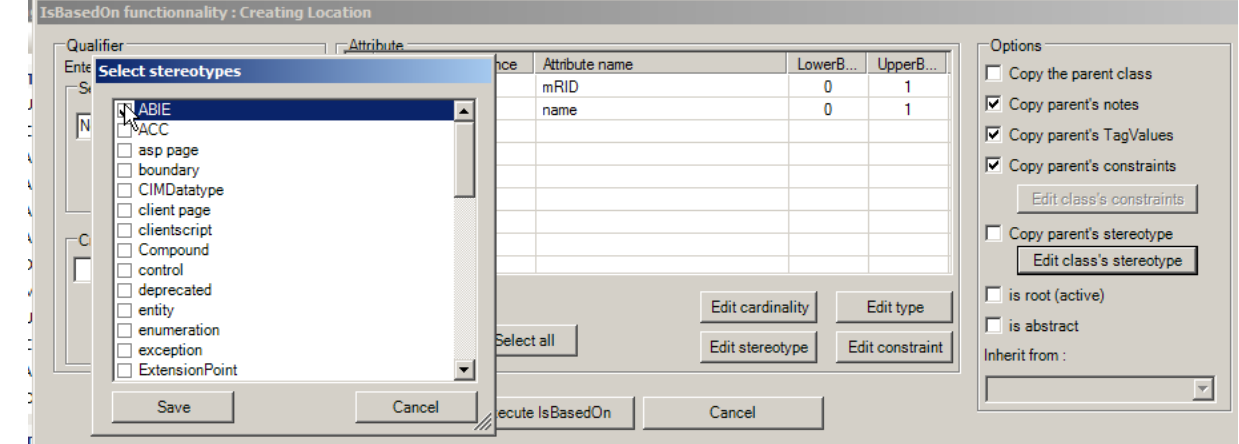

659

<span id="page-26-1"></span>

#### 660 **Figure 26 – Class stereotype**

661 The attributes could be selected (except if the attribute is mandatory in the "upper" 662 package) and the cardinality could be changed, i.e. an optional item could be made 663 mandatory. This is done by clicking on the "Edit cardinality" box (see [Figure 27\)](#page-27-0).

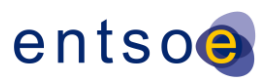

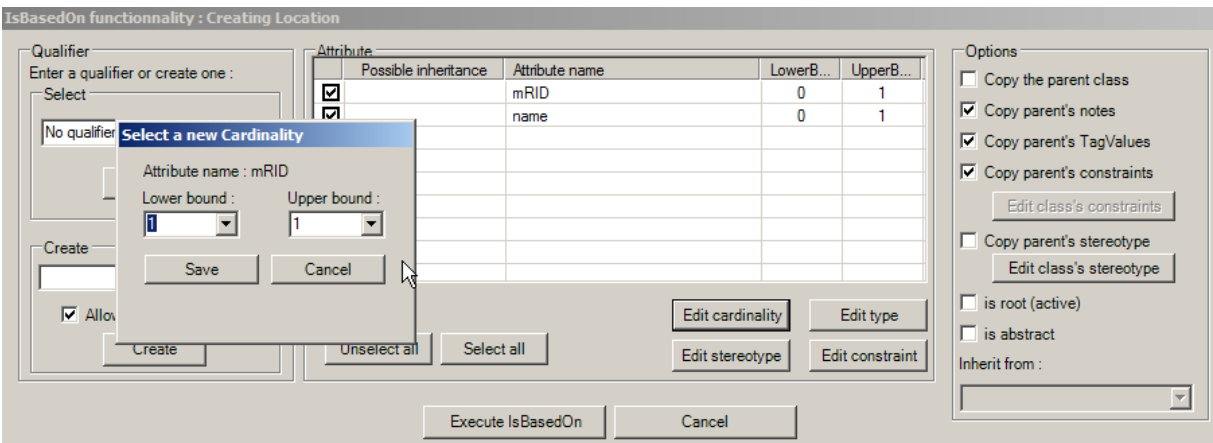

<span id="page-27-0"></span>**Figure 27 – Attribute cardinality**

- 666 If the "upper" class has already been used in the UML class diagram, then for the second (or next one) class a "qualifier" is to be defined. The name of the new class will be "Qualifier\_ClassName".
- g) When all the customizations of the class have been made, then click on "Execute IsBasedOn". The class with the selected attributes is generated in the UML class diagram.

#### **7.2.2 Change to the attributes of an existing class**

- To change any characteristic of an attribute, select the class in the UML class diagram, right click to open the CIMContextor menu and select the "Edit IsBasedOn".
- Then refer to [Figure 25](#page-26-0) for the use of this option.

#### **7.2.3 Create an association (up to version 2.2.16)**

 To create an association between two classes in the UML contextual class diagram, the following steps are to be made:

- a) Select one of the class to be associated.
- Note: it is highly recommended to start from the class what will be the "source" of the association.
- b) Right click, select "Extension", then "CimContextor" and "Edit connectors".
- c) Click "OK" on the warning bow that may appear (see [Figure 28\)](#page-27-1).

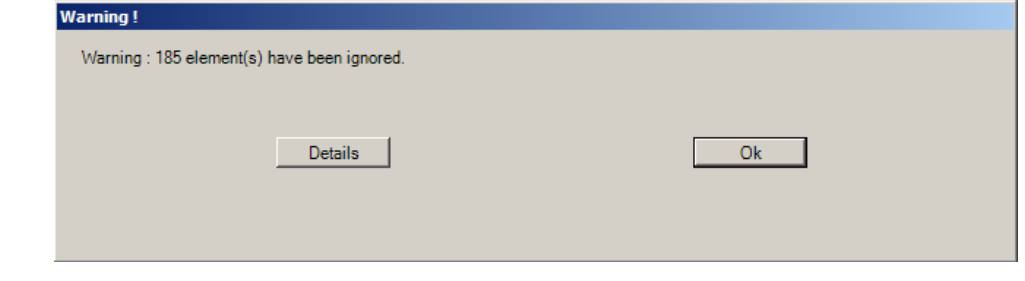

#### <span id="page-27-1"></span>**Figure 28 – « Edit connectors » warning box**

 d) The "Edit connectors" dialog box will open (see [Figure 29\)](#page-28-0). The example shows the result of the action on the class "Name". All the possible association from class "Name" with other classes within the UML contextual model are listed.

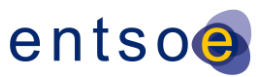

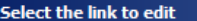

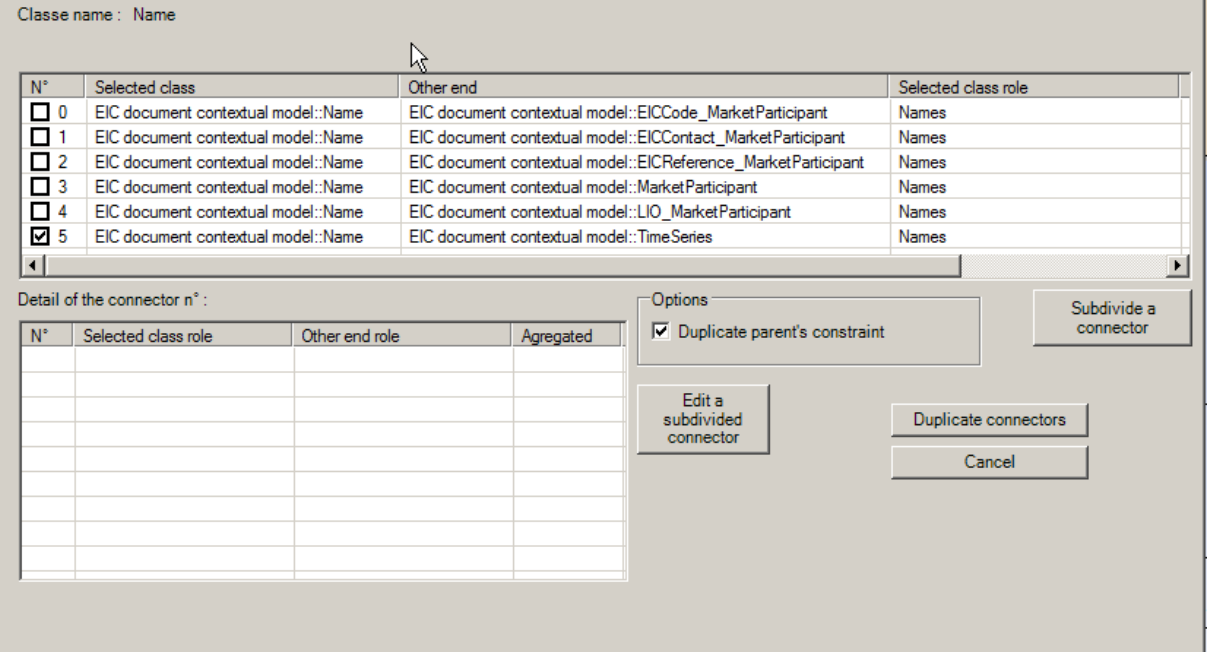

687

<span id="page-28-1"></span>692

#### <span id="page-28-0"></span>688 **Figure 29 – « Edit connectors » dialog box**

689 e) Click on the association to be created, as an example the association between the class 690 "Name" and the class "EICCode\_MarketParticipant" has been ticked up, then select the 691 entire line and click on "Subdivide a connector" (see [Figure 30\)](#page-28-1).

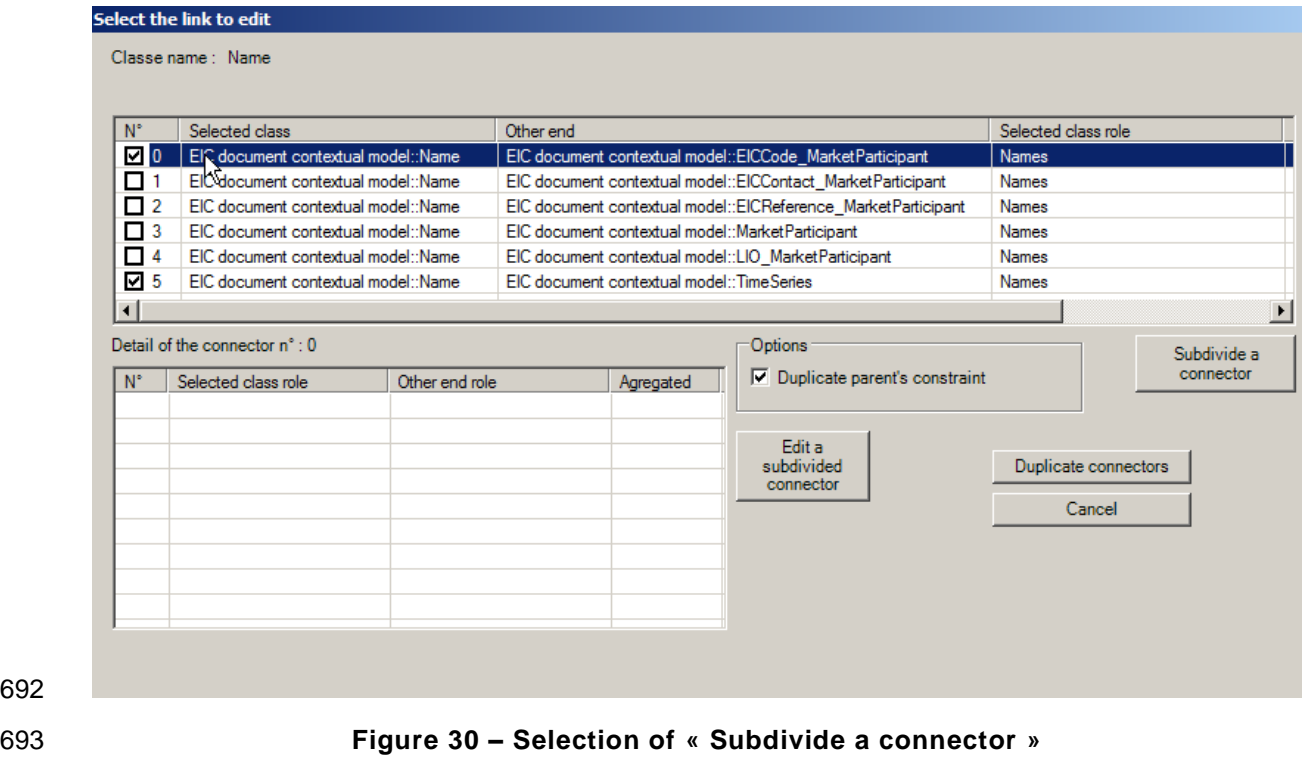

694 f) A new dialog box will appear (see [Figure 31\)](#page-29-0).

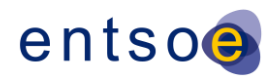

<span id="page-29-0"></span>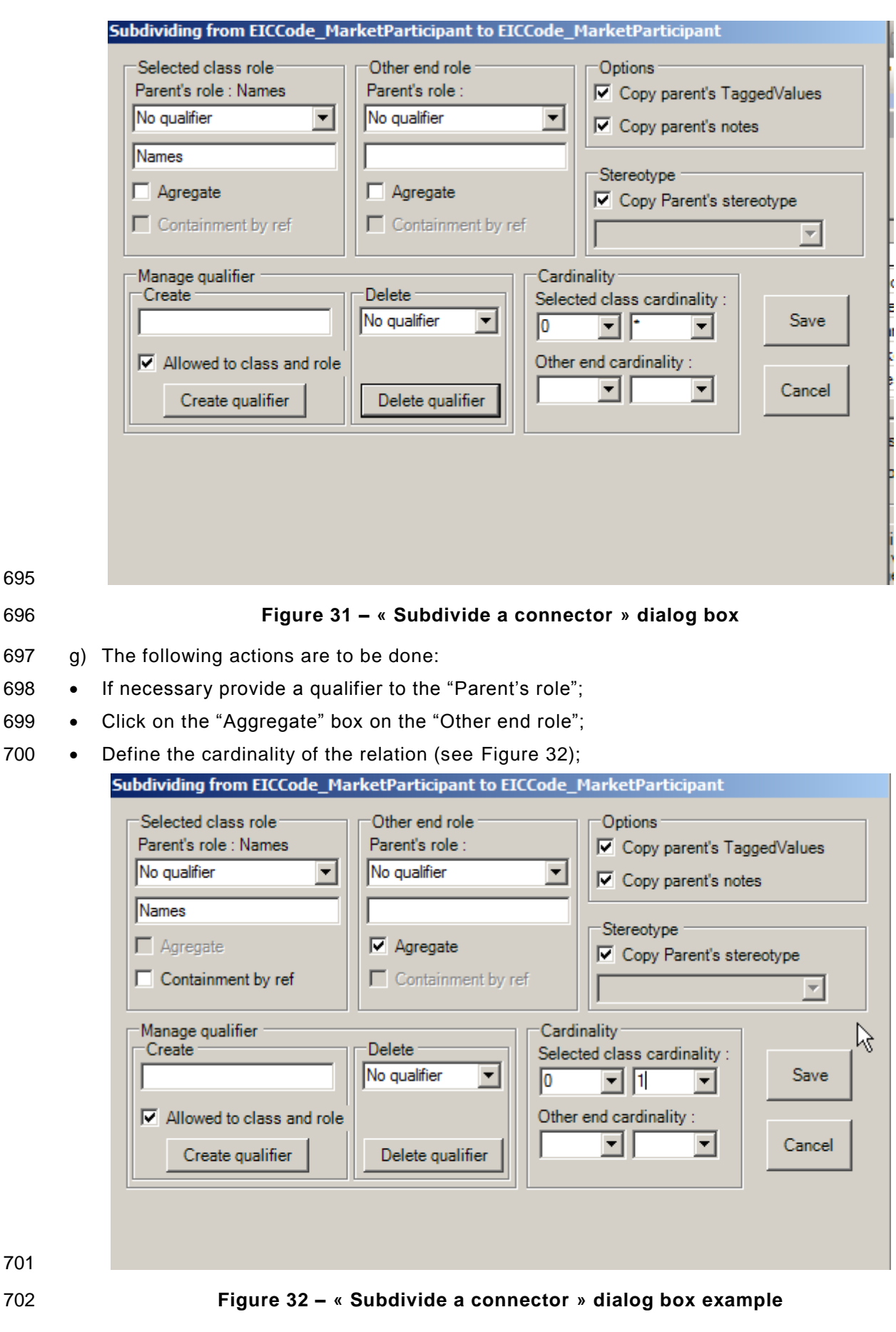

703 • Click on "Save";

<span id="page-29-1"></span>701

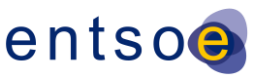

- 704 The "Edit connectors" dialog box is displayed.
- h) Additional associations could be defined in the same process, by selecting a new line and "Subdivide a connector" (see [Figure 33\)](#page-30-0).

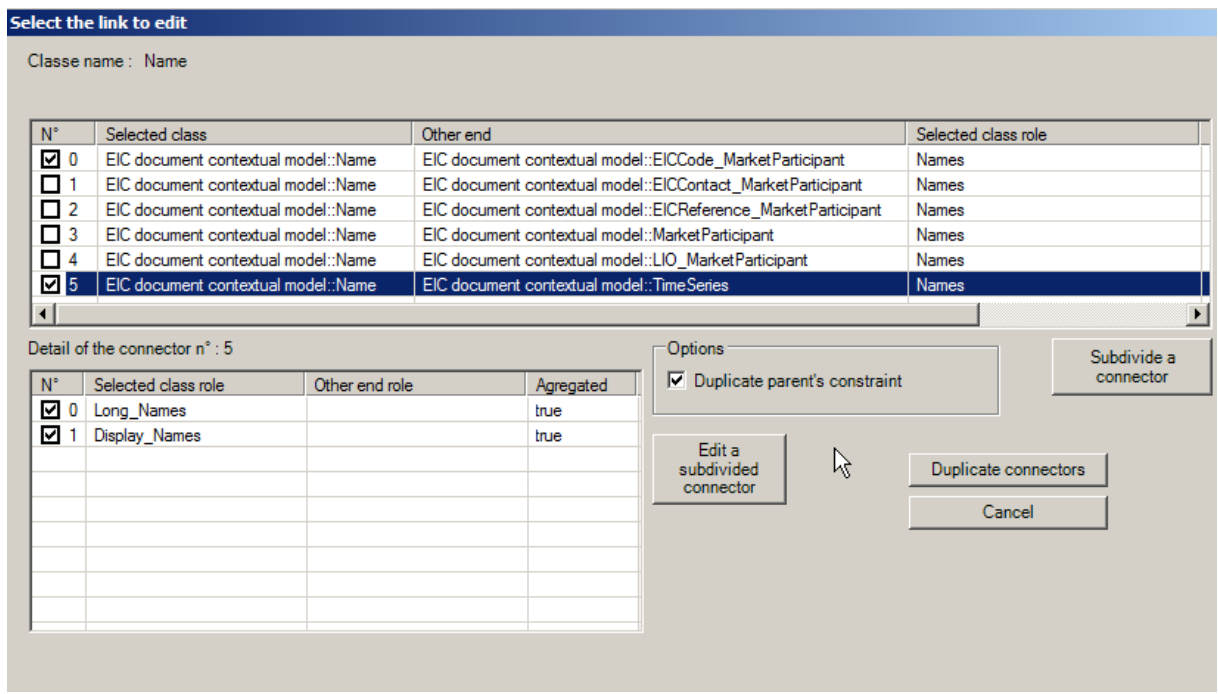

#### <span id="page-30-0"></span>**Figure 33 – « Edit connectors » dialog box example**

- i) When all associations have been created, click on "Duplicate connectors" to generate the associations in the UML contextual class diagram.
- j) It is important to document properly the association role in order to have an appropriate 712 documentation (see § [6.4.4\)](#page-21-3).
- **7.2.4 Create an association (from version 2.2.18)**

#### **7.2.4.1 New facility from CIMContextor 2.2.18**

 From version 2.2.18 of CIMContextor, the management of associations within the European style market is improved.

 Currently, in the CIM packages (IEC 61968-11, IEC 61970-301 and IEC 62325-301), all the associations between classes are not oriented. In the package IEC 62325-351, it is necessary to define an orientation of the association (restriction to the CIM), and then this orientation is to be strictly respected within an IEC 62325-451-n package.

- The following improvements have been made:
- 722 Simplify the dialog box to select the association to be created;
- Enable the creation of oriented association within the IEC 62325-351 through a specific dialog and then to have another dialog for the IEC 62325-451-n package where only the cardinality could be updated.
- It is important that the CIMContextor parameter "NavigationEnabled" is unchecked (see [Figure 22\)](#page-24-2) otherwise the aggregation will not work in appropriate way.

#### **7.2.4.2 Creating an association in IEC 62325-351 package**

 To create a new association in the IEC 62325-351 package based on an existing "not oriented" association in the CIM packages, the following steps are to be made:

- a) Select one of the class to be associated.
- b) Right click, select "Extension", then "CimContextor" and "Edit hierarchical connectors".

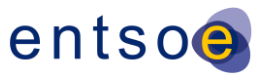

733 c) The "Edit hierarchical connectors" dialog will open (see [Figure 34\)](#page-31-0). The possible 734 associations are listed in alphabetic order and the roles are provided.

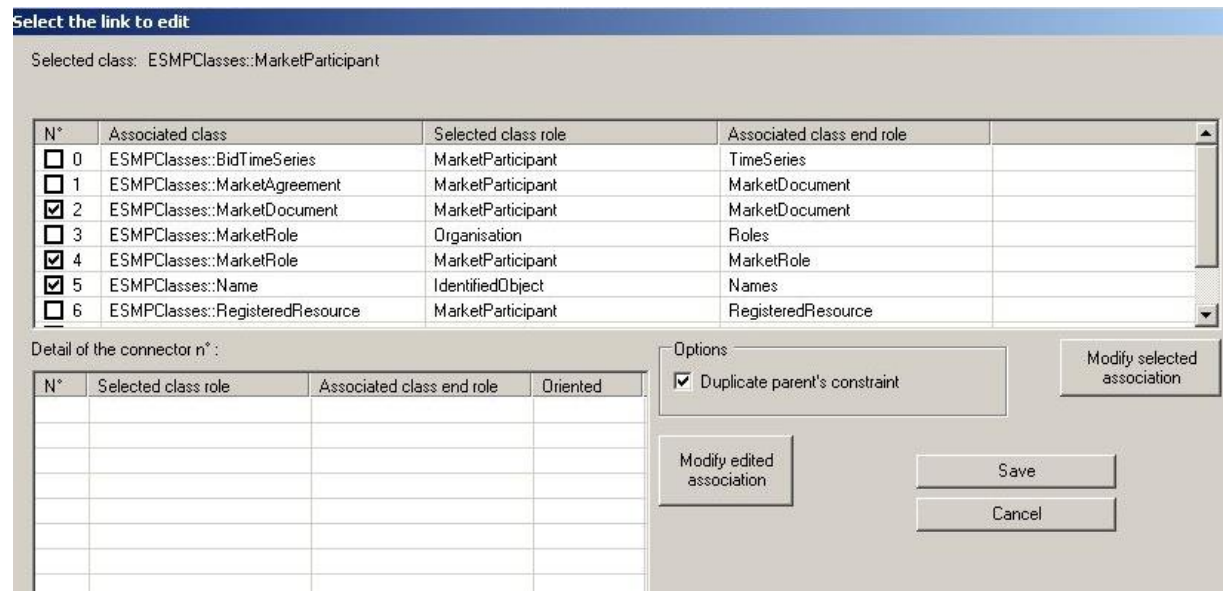

735

<span id="page-31-0"></span>

### 736 **Figure 34 – « Edit connectors » dialog box**

- 737 d) Click on the association to be created to tick it up, then select the entire line and click on 738 "Modify selected association".
- 739 e) A new dialog box will appear (see [Figure 31\)](#page-29-0).

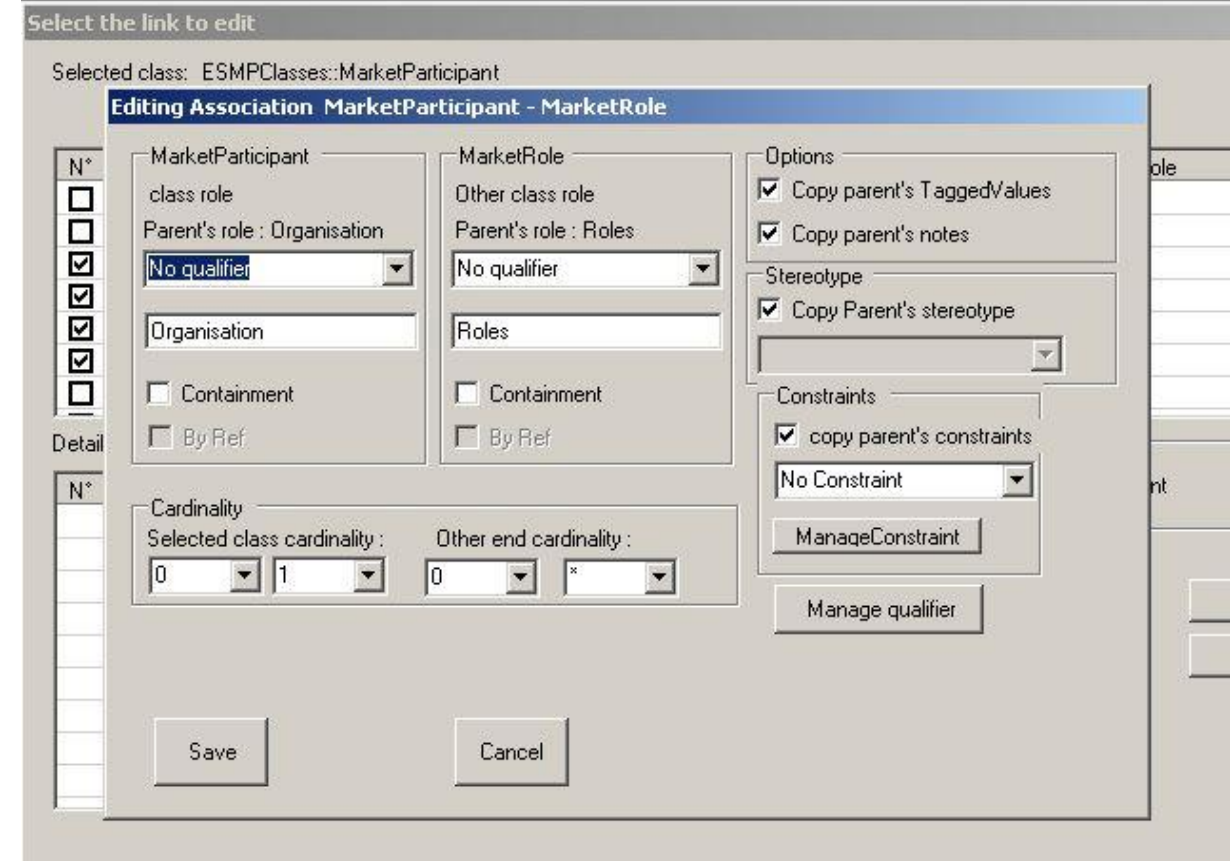

740

### <span id="page-31-1"></span>741 **Figure 35 – « Modify selected association » dialog box for IEC 62325-351 package**

742 f) The following actions are to be done:

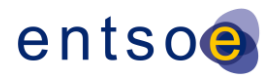

- 743 Click on the "Containment" box to define the class where the aggregation is to be made
- 744 Define the cardinality of the relation;
- 745 If necessary provide a qualifiers to the role (see [Figure 36\)](#page-32-0):

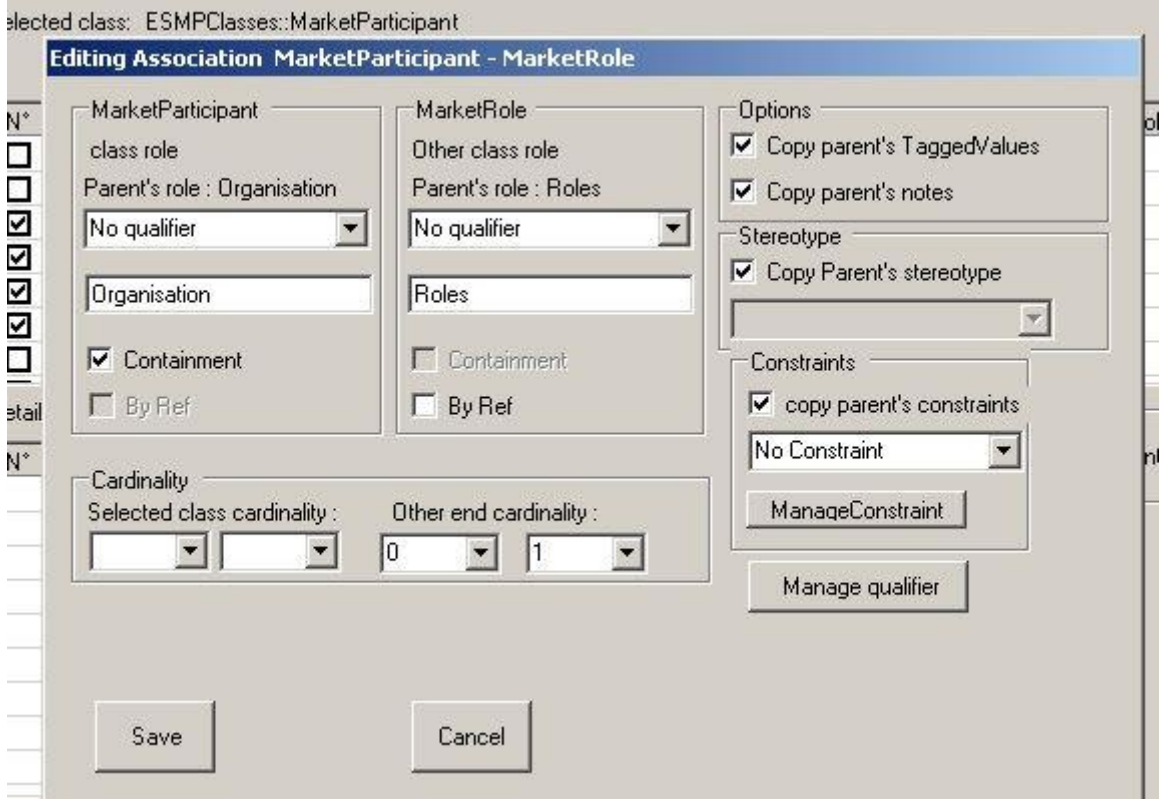

746

<span id="page-32-0"></span>747 **Figure 36 – Setting the cardinality**

- 748 Click on "Save";
- 749 The "Modify selected association" dialog box is displayed.
- 750 g) Additional associations could be defined in the same process, by selecting a new line and 751 "Modify selected association".
- 752 h) When all associations have been created, click on "Save" to generate the associations in 753 the UML contextual class diagram.

#### 754 **7.2.4.3 Creating an association in IEC 62325-451-n package**

755 To create an association within an IEC 62325-451-n package, the dialog has been simplified 756 as all associations in the IEC 62325-351 package are oriented. Thus the only changes are on 757 the cardinality of the association and the qualifier of the roles.

- 758 The following steps are to be made:
- 759 a) Select one of the class to be associated.
- 760 b) Right click, select "Extension", then "CimContextor" and "Edit hierarchical connectors".
- 761 c) The "Edit hierarchical connectors" dialog will open (see [Figure 34\)](#page-31-0). The possible 762 associations are listed in alphabetic order and the roles are provided.
- 763 d) Click on the association to be created to tick it up, then select the entire line and click on 764 "Modify selected association".
- 765 e) A new dialog box will appear (see [Figure 37\)](#page-33-0). There is no way to change the association 766 orientation.

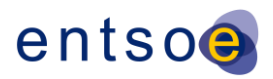

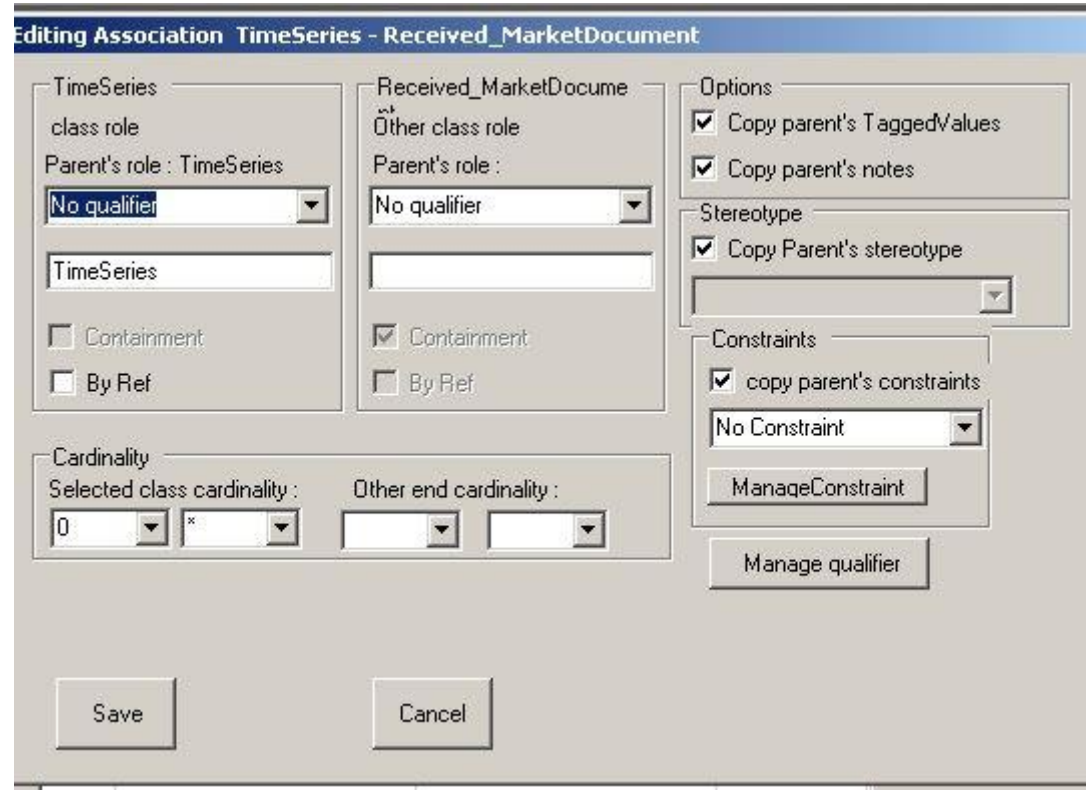

```
767
```
#### <span id="page-33-0"></span>**Figure 37 – « Modify selected association » dialog box for IEC 62325-451-n package**

- f) The following actions are to be done:
- 770 If necessary provide a qualifiers to the role;
- 771 Define the cardinality of the relation;
- 772 Click on "Save";
- 773 The "Modify selected association" dialog box is displayed.
- g) Additional associations could be defined in the same process, by selecting a new line and "Modify selected association".
- h) When all associations have been created, click on "Save" to generate the associations in 777 the UML contextual class diagram.

#### **7.2.5 AttributeOrder**

- The "AttributeOrder" option is to be used, in the contextual model, to give, to the assembly process, the order in which attributes within a class and the attributes resulting from the grouping must appear in the assembly model. The attribute order will also be used to drive the order of the element in the generated XSD.
- This feature is to be applied to each class in the contextual model. This activity generates a tagged value called "ESMPRG".
- To order the attributes and the associations in the UML contextual class diagram, the following steps are to be made:
- a) Select one of the class to be associated.
- Note: it is highly recommended to start from the "bottom" classes up to the root class.
- b) Right click, select "Extension", then "CimContextor" and "AttributeOrder".
- c) A dialog box will appear (see [Figure 38\)](#page-34-0).
- d) Use the "up" or "down" button to order each attribute of the class (element type "A") or the association end role name for the associated classes (element type "C").
- e) When the order is fine, click on "ok" to end the dialog and save the configuration.

– Page 34 of 45 –

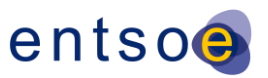

 It is recommended that the association of multiplicity 0..\* be put at the end of the list of attributes.

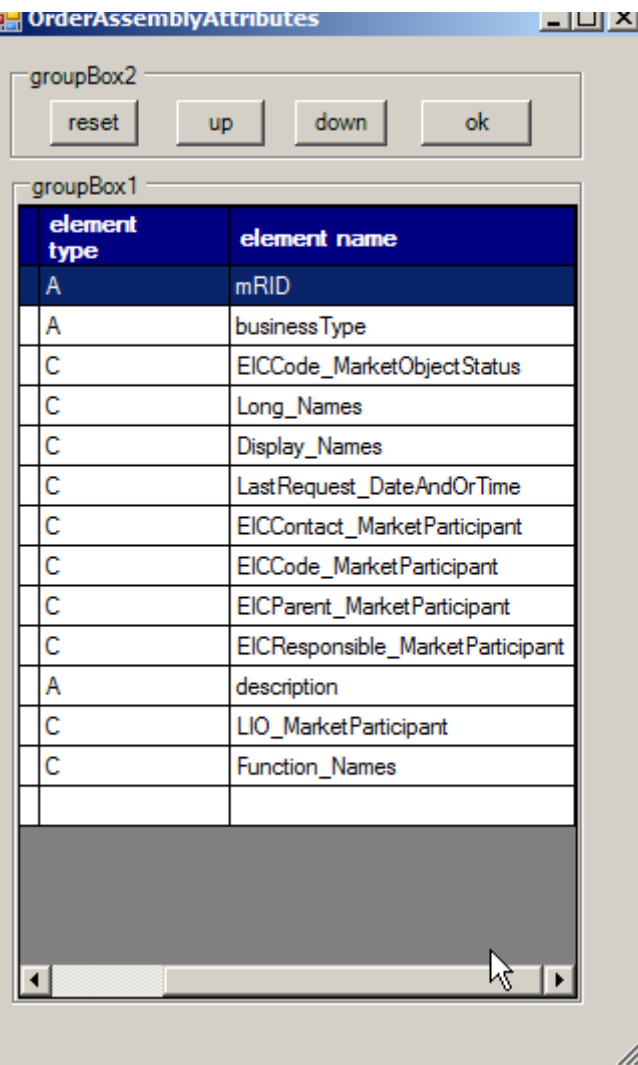

<span id="page-34-0"></span>**Figure 38 – « AttributeOrder » dialog box example**

- With the change made in § [4.3.2,](#page-13-2) the attributes in a class will respect the ESMPRG tagged value and no longer the alphabetical order.
- In case the attributes have not been order, there will be an error message at the following 801 step, i.e. PropertyGrouping.

#### <span id="page-34-1"></span>**7.2.6 PropertyGrouping**

- The "PropertyGrouping" option is to be used to generate from a contextual model the associated assembly model.
- All the classes associated with a multiplicity of 0..1 or 1..1 to a class are inserted within this later class, and the order is provided by the AtributeOrder option.
- To generate the assembly model, the following steps are to be made:
- a) In the package browser, select the assembly package to be generated.
- 809 Note: if the assembly package is not empty, all its content will be deleted.
- Note: if the name of the assembly package does not follow the rule (§ [6.2\)](#page-18-0), an error message is displayed.
- b) Right click, select "Extension", then "CimContextor" and "PropertyGrouping".

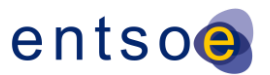

- The generation process starts, and some confirmation will be asked during the process; click "Ok" when requested.
- At the end of the process, the assembly diagram is displayed.

 It is recommended to "arrange" the display (position of the classes, position of the association, etc.) to enhance the visual aspect. In particular, for the associations "auto routing" facility, it is recommended to select the assembly package and launch the 818 IntegrityCheck (see § [7.2.7\)](#page-35-1), this will set the "auto routing" status to all the associations.

 It is also recommended to check that all the attributes are in the appropriate order; otherwise the steps described in § [4.3.2](#page-13-2) are to be resumed.

#### <span id="page-35-1"></span>**7.2.7 IntegrityCheck**

- The "IntegrityCheck" option is to be used to check the validity of the UML packages versus the IEC 62325-450 rules.
- To check an UML package, the following steps are to be made:
- a) In the package browser, select the UML package to be checked.
- 826 Note: This may be a single UML contextual model, or a UML assembly model or a set of packages, and even the<br>827 ESMP package. ESMP package.
- b) Right click, select "Extension", then "CimContextor" and "IntegrityCheck".
- 829 The results of the IntegrityCheck option are stored in the "log.xml" file of CIMContextor.

#### **8 Use of CIMSyntaxgen**

#### **8.1 General overview**

 CIMSyntaxgen is the plug-in use to generate from the UML model either the XML schema (XSD), the ENTSO-E codelist (XSD) or the documentation.

 As concerns the documentation, CIMSyntaxgen generates an HTML file, and a MS Word macro is to be used in order to convert this HTML file into the appropriate MS Word document as per IEC requirements.

837 Note: see on<http://www.iec.ch/> and search for "IEC\_template" for the iecsdt.dot. The IEC site will enable to 838 download the IEC user guide for generating the documentation. download the IEC user guide for generating the documentation.

[Figure 39](#page-35-0) shows the options of the CIMSyntaxgen menu.

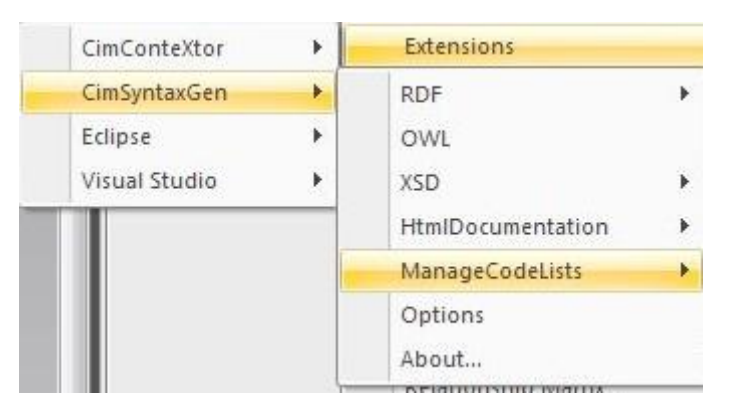

#### <span id="page-35-0"></span>**Figure 39 – CIMSyntaxgen menu**

The options of interest are the following ones:

- 843 XSD: to generate the schema from the UML assembly model (see § [8.2\)](#page-36-2).
- 844 HtmlDocumentation: to generate the HTML file of the documentation (see § [8.3\)](#page-38-0).
- 845 ManageCodeLists: to import a XSD codelist or to generate the XSD codelists and the associated documentation (see § [8.4\)](#page-41-0).

– Page 36 of 45 –

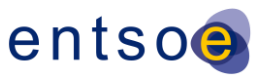

#### <span id="page-36-2"></span>847 **8.2 Generating a XML schema from an assembly model**

- 848 When the assembly model of a document is generated, the associated XML schema could be 849 generated.
- 850 To run CIMSyntaxgen in order to generate a XML schema, the following steps as described in 851 [Figure 40](#page-36-0) are to be done:
- 852 In the UML project browser, click right on the assembly package of the document (in the 853 example, the acknowledgement assembly package);
- 854 Select "Extension";
- 855 Select "CimSyntaxgen";
- 856 · Select "XSD";
- 857 Select "XSD WG16"

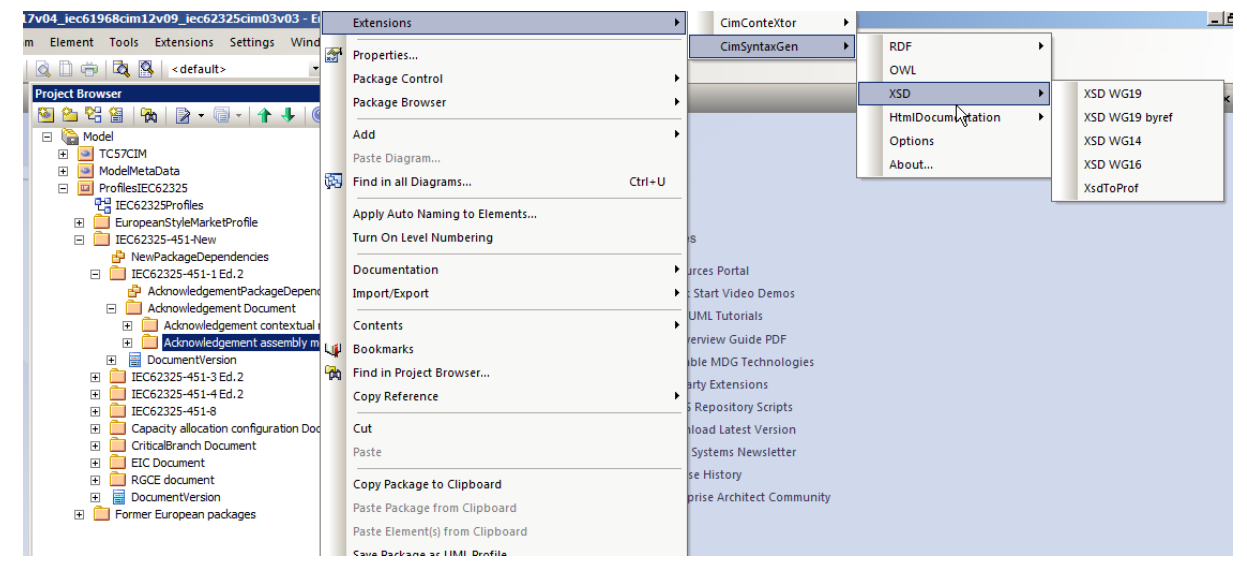

858

<span id="page-36-0"></span>859 **Figure 40 – Running CIMSyntaxgen to generate a XSD**

860 The following dialog box opens, see [Figure 41.](#page-36-1)

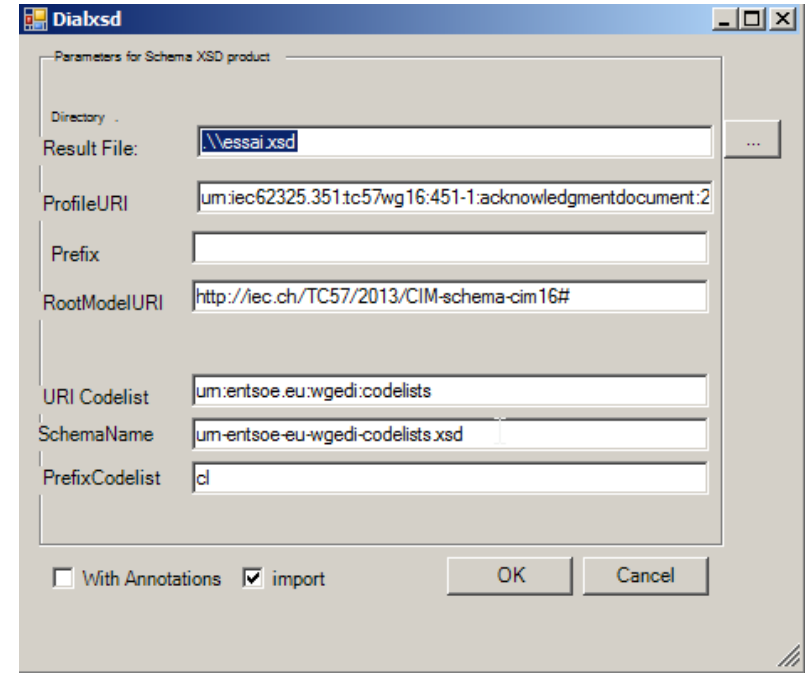

861

#### <span id="page-36-1"></span>– Page 37 of 45 – 862 **Figure 41 – CIMSyntaxgen dialog box to generate a XSD (import option)**

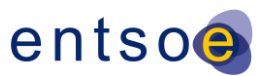

- 863 The user shall then provide the following information:
- 864 Result File: the name of the XSD file to be generated (there is a new dialog box to state in 865 which folder the file is to be registered);
- 866 ProfileURI: this is the standard namespace and it is composed as follow:
- 867 **urn:iec62325.351:tc57wg16**:<process>:<document>:<version>:<release>
- 868 where:
- 869 a) iec62325.351 shall be the stem of all European style market profile XML schema 870 namespaces.
- 871 b) tc57wg16 identifies the organisation or group of organisations within IEC that own the 872 object being referenced. In the case of TC57 this shall be the WG16.
- 873 c) <process> identifies the specific process where the object is situated, e.g. the part of the 874 IEC 62325 standards in which the XML schema is defined, e.g. 451-1, 451-2, 451-3, etc.
- 875 d) <document> identifies the electronic document schema.
- 876 e) <version> identifies the version of the document schema.
- 877 f) <release> identifies the release of the document schema.
- 878 · Prefix: blank value.
- 879 RootModelURI: http://iec.ch/TC57/2013/CIM-schema-cim16#.
- 880 . URI Codelist: the URI of the codelist to be used, i.e. urn:entsoe.eu:wgedi:codelists.
- 881 SchemaName: the filename of the codelist, i.e. urn-entsoe-eu-wgedi-codelists.xsd.
- 882 PrefixCodelist: the prefix used in the schema for the codelist, i.e. cl.
- 883 The case "import" enables to generate a schema with the "import" option of the codelist, if 884 the case is not selected, see [Figure 42,](#page-37-0) an xsd with the "include" option of the codelist is 885 generated.
- 886 Then click "OK" to generate the xsd; at the end a dialog box "End" will be displayed.

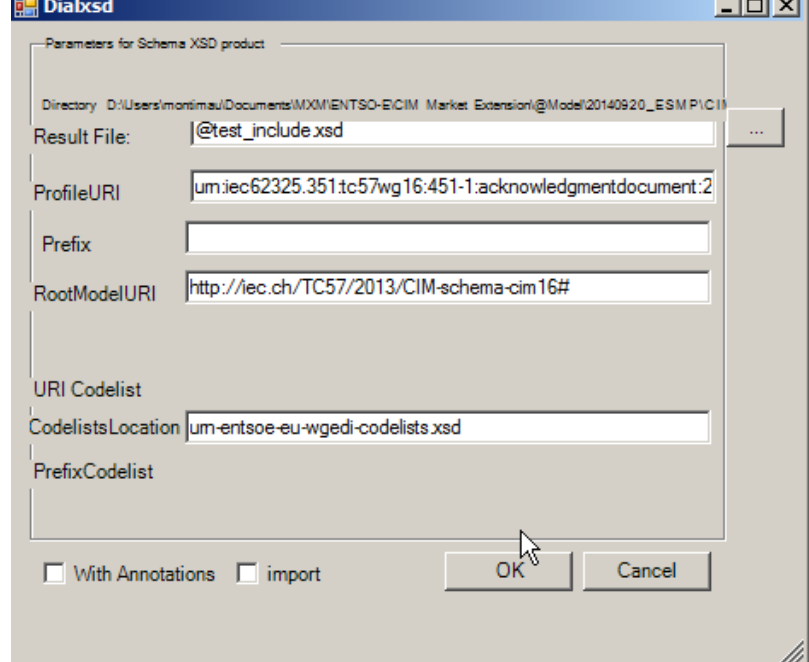

887

- <span id="page-37-0"></span>888 **Figure 42 – CIMSyntaxgen dialog box to generate a XSD (no import option)**
- 889 The "import" option is the currently used option for ENTSO-E xsd.
- 890 The main differences between the two generated schema are as follows:

– Page 38 of 45 –

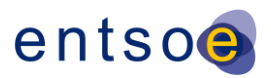

#### 891 In the "import option", the xsd first lines are as follows:

```
892 <?xml version="1.0" encoding="utf-8"?>
```

```
893 <xs:schema xmlns:cl="urn:entsoe.eu:wgedi:codelists"
```

```
894 xmlns:sawsdl="http://www.w3.org/ns/sawsdl" xmlns="urn:iec62325.351:tc57wg16:451-<br>895 1:acknowledgmentdocument:2:0" xmlns:cimp="http://www.iec.ch/cimprofile"
```

```
895 1:acknowledgmentdocument:2:0" xmlns:cimp="http://www.iec.ch/cimprofile"
```

```
896 attributeFormDefault="unqualified" elementFormDefault="qualified"
```

```
897 targetNamespace="urn:iec62325.351:tc57wg16:451-1:acknowledgmentdocument:2:0"<br>898 xmlns:xs="http://www.w3.org/2001/XMLSchema">
```
898 xmlns:xs="http://www.w3.org/2001/XMLSchema"><br>899 <xs:import schemaLocation="urn-entsoe-eu-w

899 <xs: $\frac{1}{2}$  schemaLocation="urn-entsoe-eu-wgedi-codelists.xsd"<br>900 namespace="urn:entsoe.eu:wgedi:codelists" />

namespace="urn:entsoe.eu:wgedi:codelists" />

```
901 And the reference to the codelist is done as follows:
```
902 <xs:simpleType name="MarketRoleKind String"

```
903 sawsdl:modelReference="http://iec.ch/TC57/2013/CIM-schema-cim16#String"><br>904 < xs:restriction base="cl:RoleTvpeList" />
             <xs:restriction base="cl:RoleTypeList" />
905 </xs:simpleType>
```

```
906 In the "no import" option, these are as follows:
```
907 <?xml version="1.0" encoding="utf-8"?><br>908 <xs:schema\_xmlns:sawsdl="http://www.w3 908 <xs:schema xmlns:sawsdl="http://www.w3.org/ns/sawsdl" 909 xmlns="urn:iec62325.351:tc57wg16:451-1:acknowledgmentdocument:2:0" 910 xmlns:cimp="http://www.iec.ch/cimprofile" attributeFormDefault="unqualified"<br>911 elementFormDefault="qualified" targetNamespace="urn:iec62325.351:tc57wg16:45 elementFormDefault="qualified" targetNamespace="urn:iec62325.351:tc57wg16:451-912 1:acknowledgmentdocument:2:0" xmlns:xs="http://www.w3.org/2001/XMLSchema"><br>913 <xs: $\frac{1}{10}$ ndude schemaLocation="urn-entsoe-eu-wgedi-codelists.xsd" /> 913 <xs:include schemaLocation="urn-entsoe-eu-wgedi-codelists.xsd" />

#### 914 And there is no reference to the namespace "cl":

```
915 <xs:simpleType name="MarketRoleKind String"
916 sawsdl:modelReference="http://iec.ch/TC57/2013/CIM-schema-cim16#String">
917 <xs: restriction base="RoleTypeList" />
918 </xs:simpleType>
```
#### <span id="page-38-0"></span>919 **8.3 Generating the documentation of UML models**

#### <span id="page-38-1"></span>920 **8.3.1 Overview**

921 To run CIMSyntaxgen to generate documentation, the following steps are to be carried out 922 (see [Figure 43\)](#page-39-0):

- 923 Select the package to be printed (see after the various options), and click right;
- 924 Select "Extensions":
- 925 · Select "CimSyntaxgen";
- 926 Select "HtmlDocumentation";
- 927 Select "ESMPHtmlDocumentation".

European Network of Transmission System Operators for Electricity

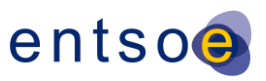

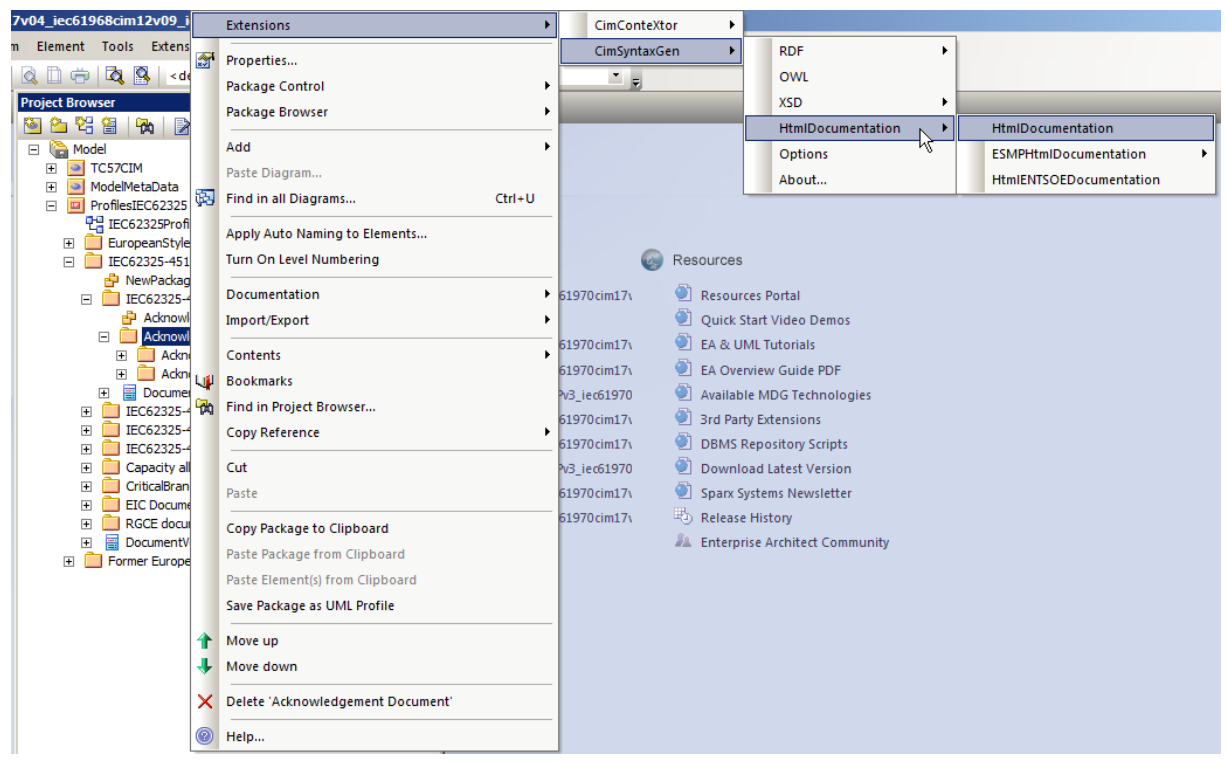

928

#### <span id="page-39-0"></span>929 **Figure 43 – Running CIMSyntaxgen to generate documentation**

930 Then select one of the options. A dialog box will open asking for the filename and the folder 931 location.

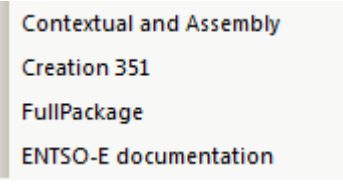

932

#### <span id="page-39-1"></span>933 **Figure 44 – Options of CIMSyntaxgen to generate documentation**

#### 934 **8.3.2 Generating the ENTSO-E documentation**

935 The ENTSO-E documentation is generated from the UML package that contains the 936 contextual model and the assembly model.

937 Note: the order in the package is important, first the contextual document model and then the assembly document<br>938 model, otherwise the generated document is not good. model, otherwise the generated document is not good.

- 939 Once the package selected, the procedure described in  $\S$  [8.3.1](#page-38-1) is to be used with the 940 selection of option "ENTSO-E documentation".
- 941 The generated html file outlines are as follows:
- 942 Contextual model
- 943 a) Diagram of the contextual model
- 944 b) IsBasedOn dependency
- 945 · Assembly model
- 946 a) Diagram of the assembly model
- 947 b) IsBasedOn dependency
- 948 c) List of classes: first the root class and then the other classes by alphabetic order. For 949 each class, the attributes are ordered as per business requirements , i.e. as they will be

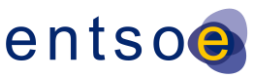

- listed in the XML schema. The associations between classes are also described and the order ranking is also provided.
- d) List of datatypes: the list of datatypes used within the document is provided, the order is alphabetical with first the compounds and then the CIM datatypes. In addition for the CIM datatypes based on a codelist, the name of the codelist is provided.

#### **8.3.3 Generating the IEC standard documentation**

#### **8.3.3.1 Part 351**

 The "part 351" documentation, i.e. IEC 62325-351 Chapter 6.1, "European style market classes", is generated from the UML package "ESMPClasses" in the package "IEC62325- 351".

 Once the "ESMPClasses" package selected, the procedure described in § [8.3.1](#page-38-1) is to be used with the selection of option "Creation 351".

#### **8.3.3.2 A conceptual and assembly models**

 The conceptual and assembly models documentation for a document is generated from the document package, e.g. for the acknowledgement document by selection the UML package "Acknowledgement Document". The generated part is the one corresponding to Chapter 6, "Contextual and assembly models".

- Note: the order in the package is important, first the contextual document model and then the assembly document model, otherwise the generated document is not good.
- Once the package selected, the procedure described in § [8.3.1](#page-38-1) is to be used with the selection of option "Contextual and Assembly".

#### **8.3.3.3 A set of conceptual and assembly models**

 The conceptual and assembly models documentation for a set of documents is generated from the "standard" package, e.g. for the IEC 62325-451-2 Ed.1 by selection the UML package "IEC62325-451-2 Ed.1" (see [Figure 45\)](#page-40-0). This will generate the documentation for the "Schedule Document", the "Anomaly Report Document" and the "Confirmation Report Document". The generated part is the one corresponding to Chapter 6, "Contextual and assembly models".

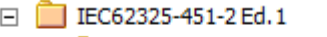

- ed SchedulingPackageDependencies
- **El Schedule Document**
- Anomaly Report Document
- **El Confirmation Report Document**
- 田 **B** DocumentVersion

#### <span id="page-40-0"></span>**Figure 45 – "FullPackage" option**

- 980 Note: the order in the package is important, first the contextual document model and then the assembly document 981 model, otherwise the generated document is not good. model, otherwise the generated document is not good.
- Once the package selected, the procedure described in § [8.3.1](#page-38-1) is to be used with the selection of option "FullPackage".

#### <span id="page-40-1"></span>**8.3.4 Generating the MS Word file.**

 Once the html file is generated, some updates are to be carried out in order to have an appropriate MS Word file as per the requirements of IEC, in particular, tables and figures numbering, standard styles to be used, etc.

- The following procedure is to be applied:
- 989 The iec\_esmpvnn.dotm file (where vnn is the version number) that contains the macro is to be downloaded from the ENTSO-E extranet site.
- 991 This dotm file is to be saved in the MS Word template folder, i.e., for MS Windows 7, C:\Users\[user name]\AppData\Roaming\Microsoft\Templates.

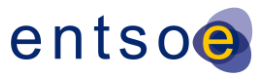

- 993 With the file browser, select the html file generated and click right to select "Open with" 994 and select MS Word.
- 995 Attach the dotm file to the opened html file. Depending upon the MS Word version, you 996 have to select:
- 997 MS Word 2010: "File" then "Options" then "Add-Ins"; at the bottom, next to "Manage", 998 select "Word Add-ins", then click "Go".
- 999 MS Word 2007: "MS Office button", in the upper left hand corner, then select "Word 1000 options" and do as per MS Word 2010.
- 1001 Click on "Attach" and select the "iec\_esmpvnn.dotm" file.
- 1002 Click on "Automatically update document style".
- 1003 Click on "OK".
- 1004 Then click on "Display" and select the "Macro" and run "apourIEC".
- 1005 At the end a dialog box is displayed.
- 1006 Save the file as a MS Word file and attach the iecstd.dot document to be compatible with 1007 IEC standards.

#### <span id="page-41-0"></span>1008 **8.4 Management of codelist**

#### 1009 **8.4.1 Description**

- 1010 The ESMPEnumerations package contains all the enumerations used within ENTSO-E.
- 1011 All the schema developed in the framework of the European style market profile are using 1012 external XML documents to provide the list of codes to be used in the various enumerations.
- 1013 The following XSD documents are to be used:
- 1014 urn-entsoe-eu-wgedi-codelists.xsd the XSD to be used with all the CIM XSD.
- 1015 urn-entsoe-eu-local-extension-types.xsd the XSD to be used with all the CIM XSD.
- 1016 etso-code-lists– the XSD to be used with all the ENTSO-E nonamespace XSD.
- 1017 This module of CIMSyntaxgen enables:
- 1018 to import an existing urn-entsoe-eu-wgedi-codelists.xsd in a package;
- 1019 to generate from the ESMPEnumerations package the three codelists (previously 1020 described) and the associated documentation.

#### 1021 **8.4.2 Import**

- 1022 In order to carry out the import, the following steps are to be carried out:
- 1023 Create a new package in the UML model with an associated class diagram.
- 1024 Select this new package and right click in the menu to select Extension, CimSyntaxGen, 1025 ManageCodeLists and ImportCodeLists.
- 1026 A dialog box will open (see [Figure 46\)](#page-42-0) and enter the StdCodeLists, i.e. the path of the 1027 codelist to be imported
- 1028 Click "OK" and the codes defined in the file "StdCodeLists" are imported.

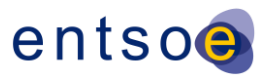

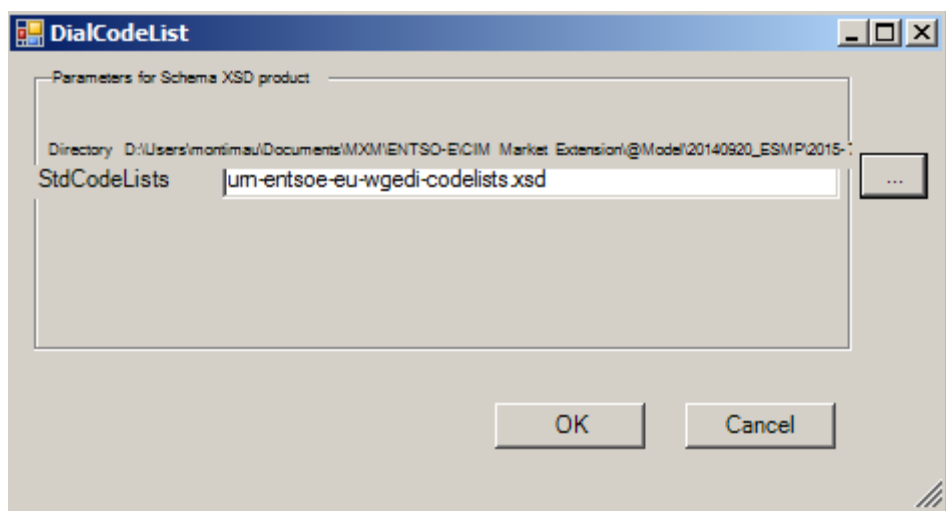

#### <span id="page-42-0"></span>**Figure 46 – CodeLists dialog**

 The import function is to be carried out on an empty package, however an empty "class" diagram is to be included in the package before running the import function.

 The enumerations generated shall not be copied into the ESMPEnumerations package, as each enumeration has a unique GUID and enumeration is referred to, based on this GUID, in the EMSPClasses (and thus in all the IEC 62325-451-n classes).

 Only the attributes of an enumeration could be copied from the import codelist in the ESMPEnumerations package.

#### **8.4.3 Generation of the codelists and documentation.**

In order to carry out the export, the following steps are to be carried out:

- 1040 Select the ESMPEnumerations package and right click in the menu to select Extension, CimSyntaxGen, ManageCodeLists and ExportCodeLists.
- 1042 A dialog bow will open (see [Figure 47\)](#page-42-1). Check that the prefix to be used in the codelist is set to "ecl", then click "OK" and the files will be generated in a folder "YYYY-MM-DD-HH- mm" (where YYYY is the year, MM the month, DD the day, HH the hour and mm the minute when the export function is executed). The content of the folder is described in Figure 48.

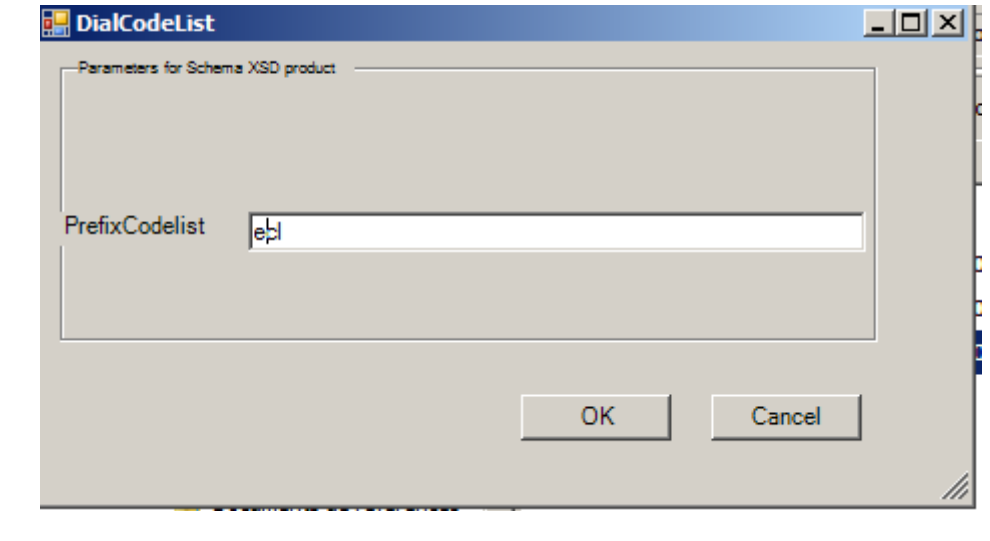

<span id="page-42-1"></span>**Figure 47 – Codelist export dialog**

European Network of Transmission System Operators for Electricity

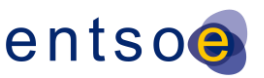

<span id="page-43-0"></span>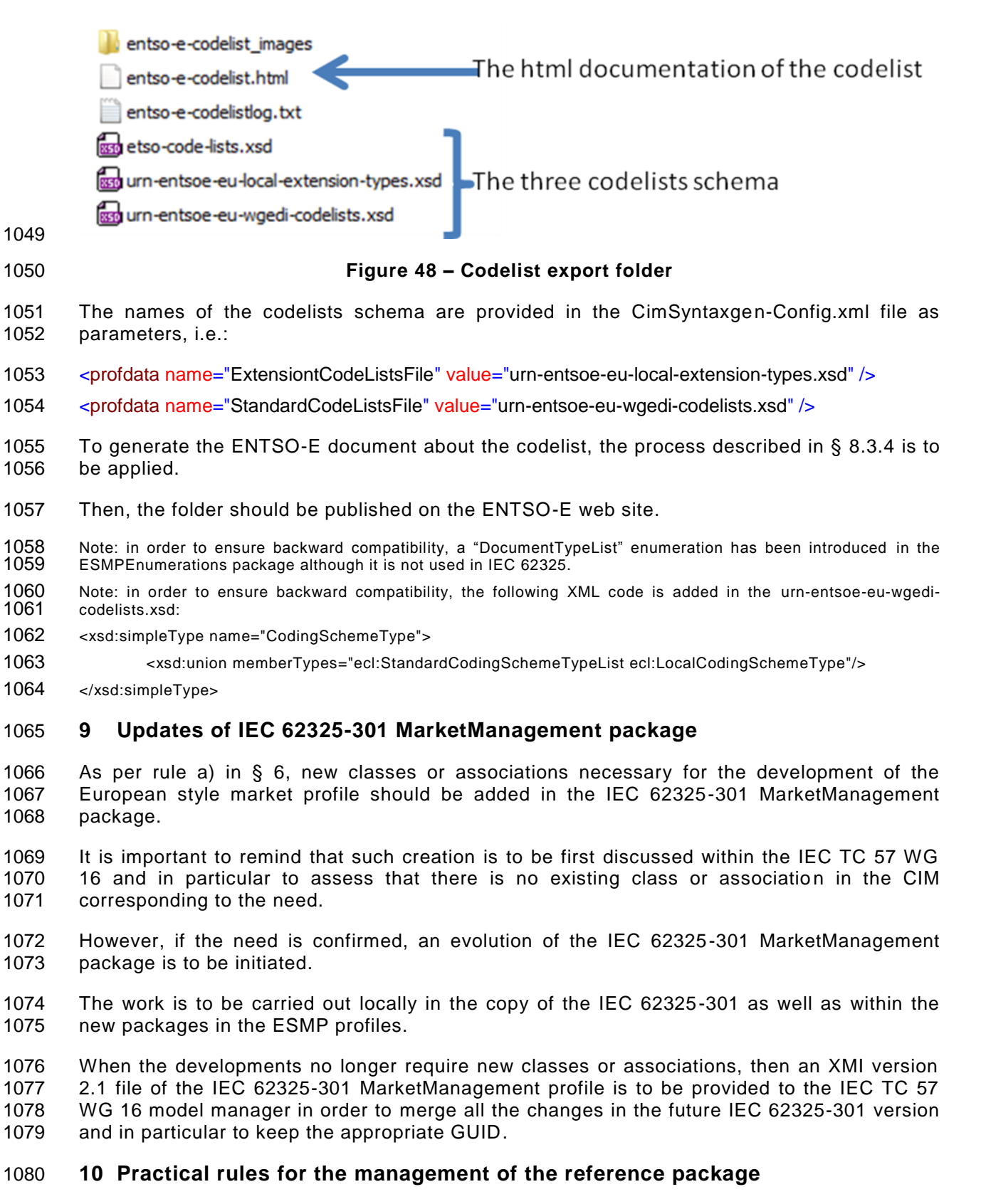

 The purpose of this section is to provide some guidelines in order to ease the management of the reference package when specific business packages are developped by different parties.

 These rules are to be strictly applied otherwise the structure of the pac kages, based on GUID, will not be preserved, and in particular the GUID. It is to be reminded that any object in the EA data base is identified through a unique identifier, i.e. a GUID. This GUID is used for all the relations between the objects and in particular for the IsBasedOn associations.

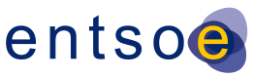

- The rules to create a package in the ESMP or ENTSO-E packages have been presented. They have to be strictly applied.
- The hereafter rules are specific when someone wants to initiate a specific projects in an other package:
- a) It is highly recommended to apply the same structure as in ESMP package or ENTSO E package to the new package, i.e. to create a package for the "Use Case Library", and one package for the new document.
- b) Use as much as possible the roles, the classes and associations already existing in the ESMP package; as concerns role, you may also used the ones in the ENTSO-E package.
- c) If a new role is to be created, create it inside your "Use Case Library/Role" package and inform WG EDI of the role (in case the role will be created for an ENTSO-E requirement in parallel).
- d) If a new class or association is needeed, contact the WG EDI person in charge of the reference model for the actions. If you create your own class, this will not be **ISBasedOn and thus it could not be incorporated in the reference package.**